# Acer Aspire Série 1620 Manuel d'utilisation

Copyright © 2004 Tous Droits Réservés

Manuel d'utilisation de l'ordinateur Notebook Acer Aspire Série 1620 Première Publication : Mars 2004

Des modifications peuvent être apportées de temps à autre aux informations contenues dans cette publication sans obligation d'en notifier qui que ce soit. Ces modifications seront ajoutées aux nouvelles éditions de ce manuel ou dans des documents et publications complémentaires. Cette société ne fournit aucune espèce de garantie expresse ou implicite quant à la valeur marchande de ce produit ou son adéquation à une application particulière.

Enregistrez le numéro de série, la date d'achat, et le numéro du modèle dans l'espace prévu cidessous. Le numéro de série et le numéro de modèle sont imprimés sur l'étiquette collée sur le châssis. Toutes les correspondances concernant cette unité doivent inclure ces informations.

Toute reproduction, transmission, transcription ou mise en mémoire de ce manuel sur un support quelconque, ainsi que toute traduction vers une autre langue ou en langage informatique, par quelque procédé que ce soit, notamment, électronique, mécanique, magnétique, optique, chimique, manuel et autres sont interdites sans l'autorisation écrite préalable d'Acer Incorporated.

Ordinateur Notebook Acer Aspire Série 1620

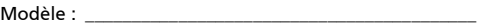

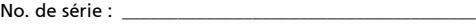

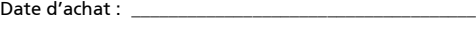

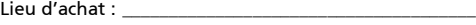

Toutes les autres marques et marques déposées sont la propriété de leurs sociétés respectives.

# <span id="page-2-0"></span>Pour commencer

### <span id="page-2-1"></span>Vos guides

Plusieurs manuels sont fournis pour vous aider à configurer et utiliser votre ordinateur Aspire :

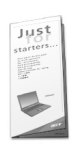

Le poster *Pour partir du bon pied...* vous aide à configurer votre ordinateur.

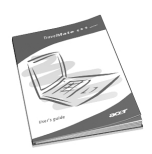

Ce **Manuel d'utilisation** fournit des informations claires et concises sur l'utilisation de votre ordinateur de manière productive. Il est conseillé de le lire intégralement et de le conserver pour des références futures.

Pour de plus amples informations sur les produits et services Acer, et des informations de support, veuillez visiter le site Web : http:// www.acer.com.

<span id="page-2-2"></span>Conseils élémentaires de soin et d'utilisation de votre ordinateur

Mise sous tension et hors tension de l'ordinateur

Pour mettre l'ordinateur sous tension, ouvrez l'écran et appuyez sur le bouton d'alimentation au-dessus du clavier.

L'ordinateur peut être mis hors tension de plusieurs manières :

- Cliquez sur Démarrer de Windows, et sélectionnez la commande Arrêter dans le menu.
- Appuyez sur le bouton d'alimentation.

Pour utiliser cette méthode, vous devez d'abord cliquer sur l'icône Gestion de l'alimentation dans le Panneau de configuration, puis vérifier que le bouton d'alimentation est régler pour arrêter l'ordinateur lorsqu'il est appuyé. Consultez l'aide et le support de Windows pour des informations complémentaires.

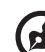

Remarque : Si vous ne pouvez pas mettre l'ordinateur hors tension de manière normale, appuyez sur l'bouton d'alimentation et maintenez-le pendant plus de 4 secondes. Vous devez attendre au moins deux secondes avant de mettre l'ordinateur de nouveau sous tension.

#### Soin à apporter à votre ordinateur

Votre ordinateur sera un outil efficace si vous en prenez bien soin.

- N'exposez pas l'ordinateur à la lumière directe du soleil. Ne le mettez pas à côté d'une source de chaleur telle qu'un radiateur.
- N'exposez pas l'ordinateur à des températures au-dessous de 0°C (32°F) ou au-dessus de 50°C (122°F).
- N'exposez pas l'ordinateur à des champs magnétiques.
- N'exposez pas l'ordinateur à la pluie ou à l'humidité.
- Ne renversez pas d'eau ou de liquides sur l'ordinateur.
- Ne soumettez pas l'ordinateur à des chocs violents ou à des vibrations.
- N'utilisez pas l'ordinateur en milieu empoussiéré ou sale.
- Ne posez pas d'objets sur l'ordinateur.
- Ne fermez pas l'écran brusquement. Fermez l'ordinateur doucement.
- Ne placez pas l'ordinateur sur une surface instable ou inégale.

#### Soin à apporter à votre adaptateur secteur

Il est important de prendre soin de votre adaptateur secteur.

- Ne connectez pas l'adaptateur à d'autres appareils.
- Ne marchez pas sur le cordon d'alimentation et ne placez rien dessus. Installez le cordon d'alimentation en dehors des zones de passage.
- Ne tirez pas sur le cordon d'alimentation lors de la déconnexion de la prise secteur. Au contraire, tenez et tirez la prise.
- L'ampérage total des appareils reliés branchés à une barrette multiprises ne doit pas dépasser les limites admises pour cette barrette multiprises.

#### Soin à apporter à votre batterie

Il est important de prendre soin de la batterie de votre ordinateur.

- Utilisez le modèle correct de batterie pour votre ordinateur. N'utilisez aucune autre sorte de batteries.
- Éteignez l'ordinateur avant de retirer ou de remplacer la batterie.
- Ne démontez pas la batterie. Éloignez la batterie des enfants.
- Mettez les batteries au rebut en respect avec la réglementation locale. Si possible, recyclez-les.

#### Nettoyage et maintenance

Lors du nettoyage de votre ordinateur, il est important de procéder comme suit :

- Éteignez l'ordinateur et retirez la batterie.
- Déconnectez l'adaptateur secteur.
- Utilisez un chiffon doux, légèrement humecté d'eau. N'utilisez pas de liquide ou d'aérosol de nettoyage.

Reportez-vous au chapitre [« Foire aux questions » à la page 63](#page-72-0) dans les cas suivants :

- Vous faites tomber l'ordinateur ou endommager le châssis.
- Vous renversez un liquide sur l'ordinateur.
- L'ordinateur ne fonctionne pas normalement.

Français

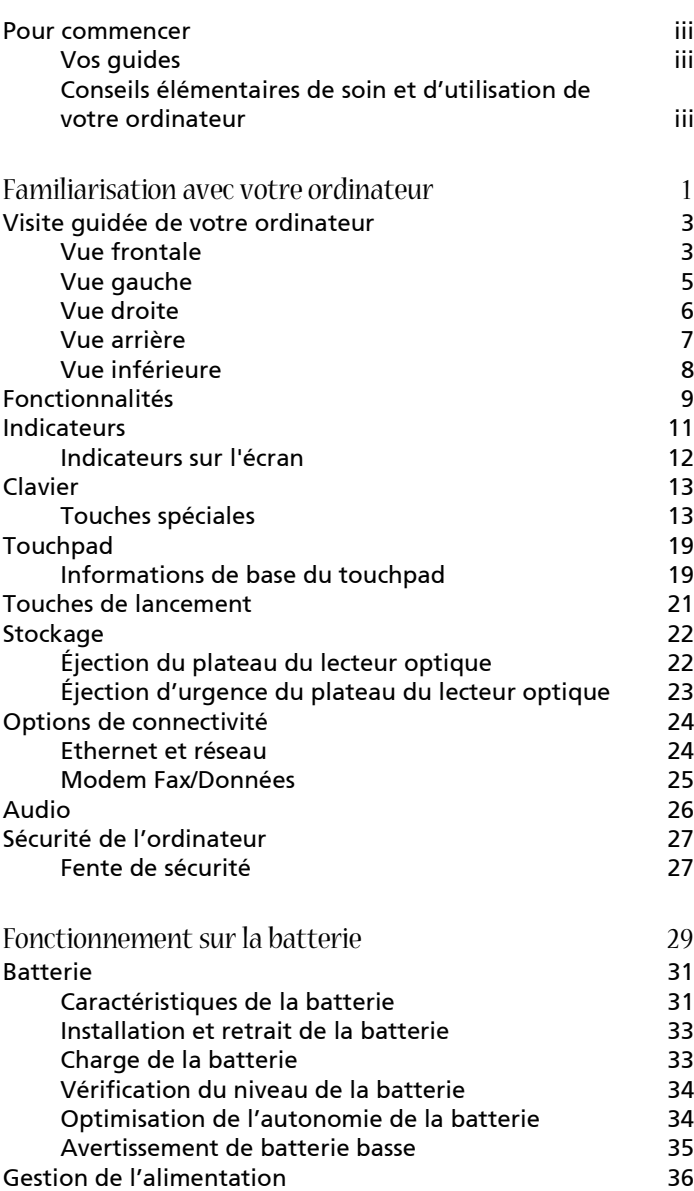

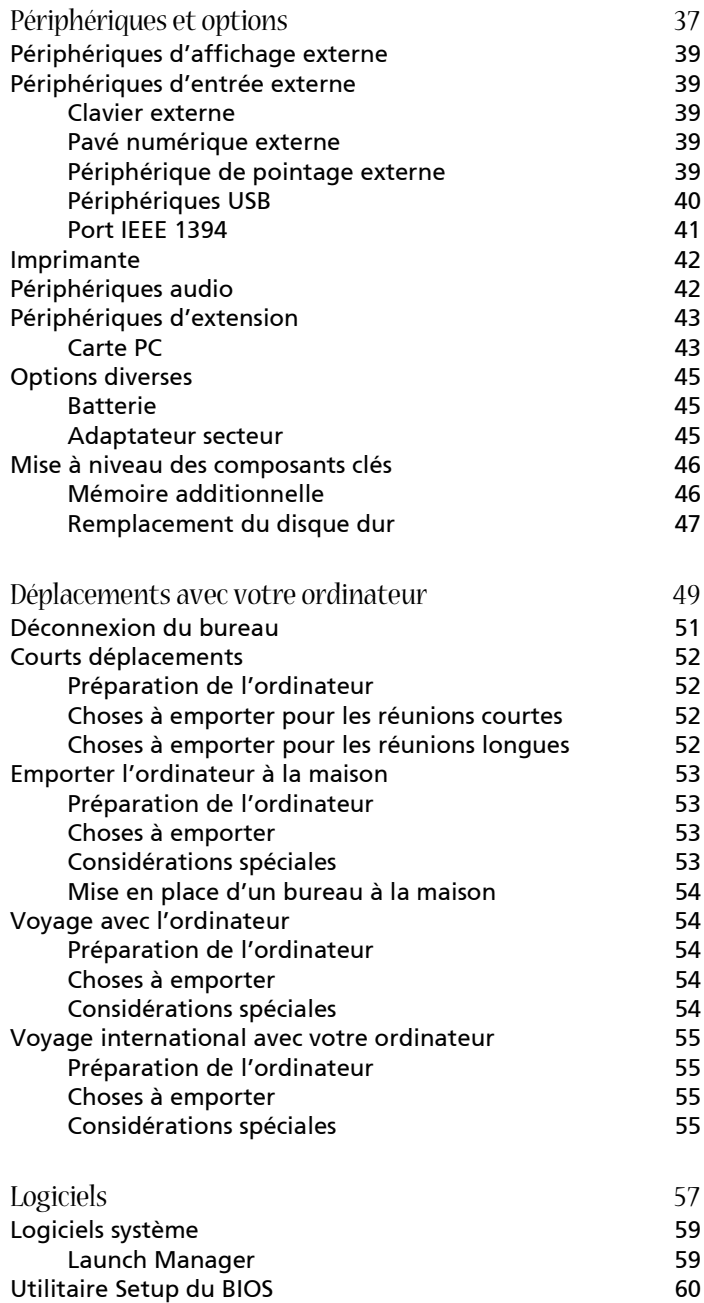

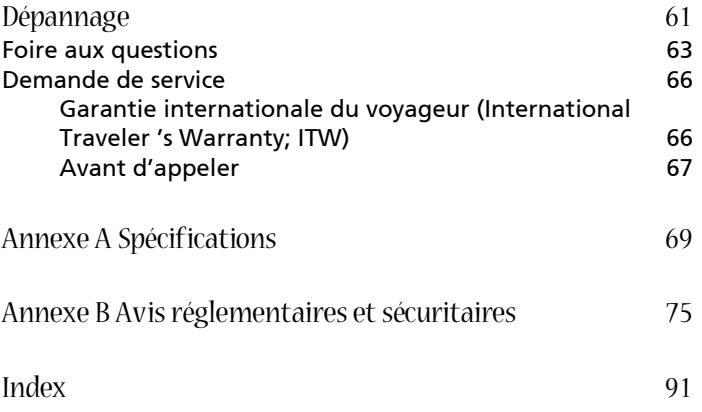

Français

# <span id="page-10-0"></span>Familiarisation avec votre ordinateur

Votre ordinateur notebook Acer Aspire série 1620 combine des performances solides, une souplesse d'utilisation, des capacités multimédias et la portabilité avec une conception élégante. Accroissez votre productivité en travaillant où que vous soyez. Ce chapitre offre une « visite guidée » détaillée des nombreuses fonctionnalités de votre ordinateur.

# <span id="page-12-0"></span>Visite guidée de votre ordinateur

Après avoir configuré votre nouvel ordinateur Aspire comme illustré dans le poster *Pour partir du bon pied...*, passez quelques minutes à explorer l'ordinateur.

## <span id="page-12-1"></span>Vue frontale

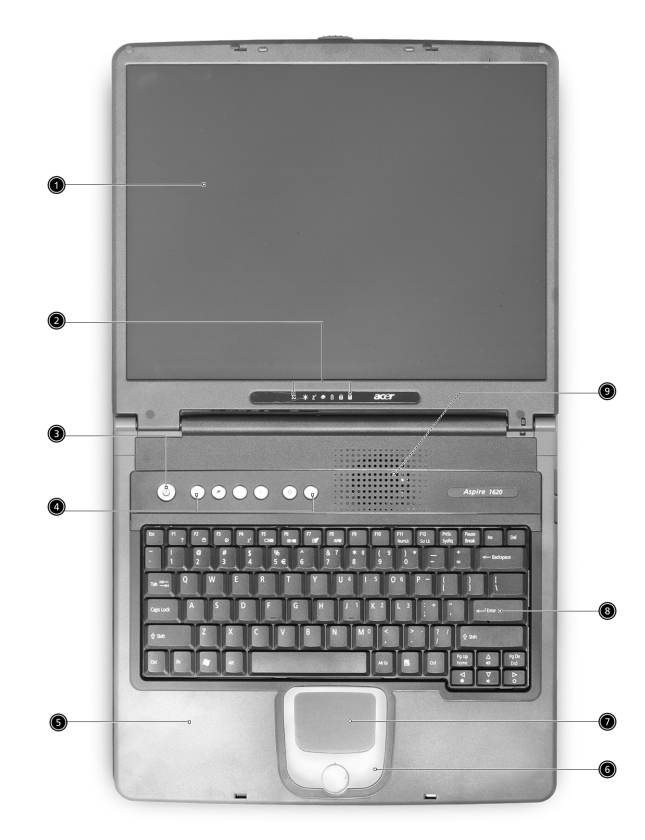

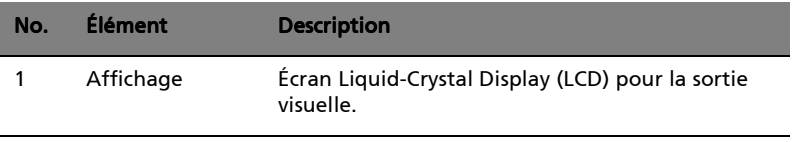

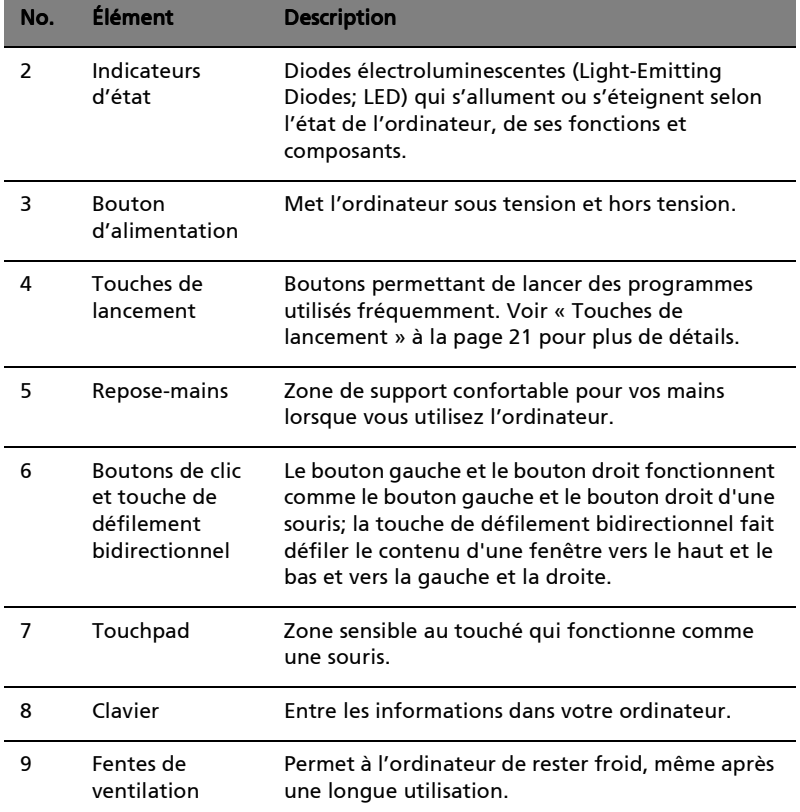

 $\overline{a}$ 

l,

l,

 $\overline{a}$ 

<span id="page-14-0"></span>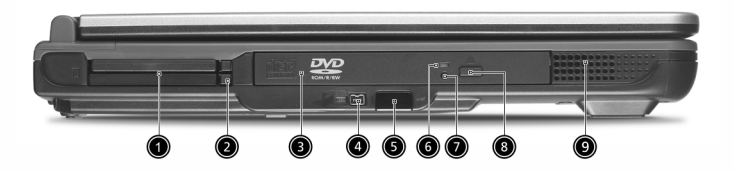

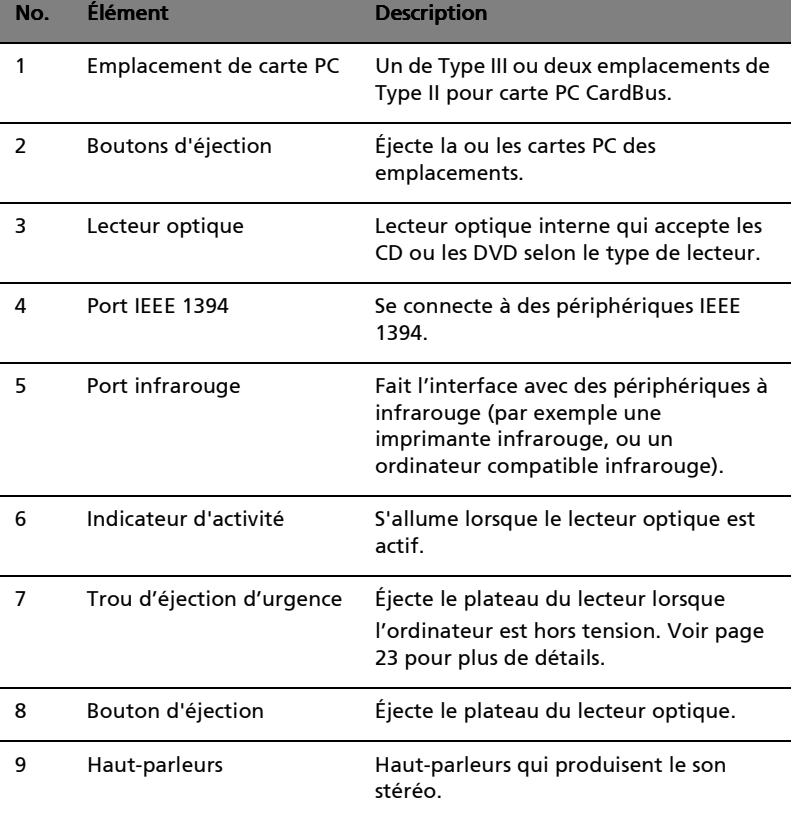

# <span id="page-15-0"></span>Vue droite

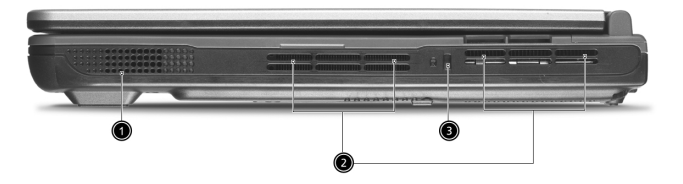

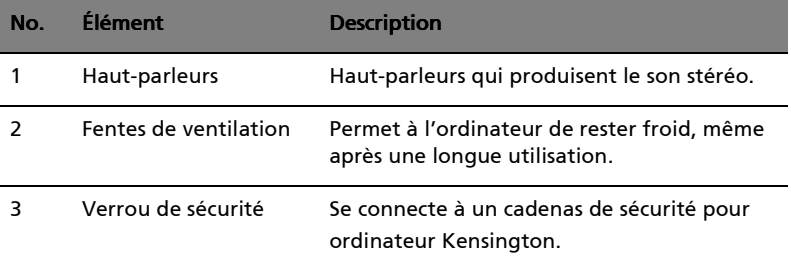

l,

<span id="page-16-0"></span>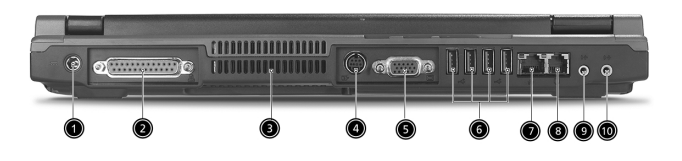

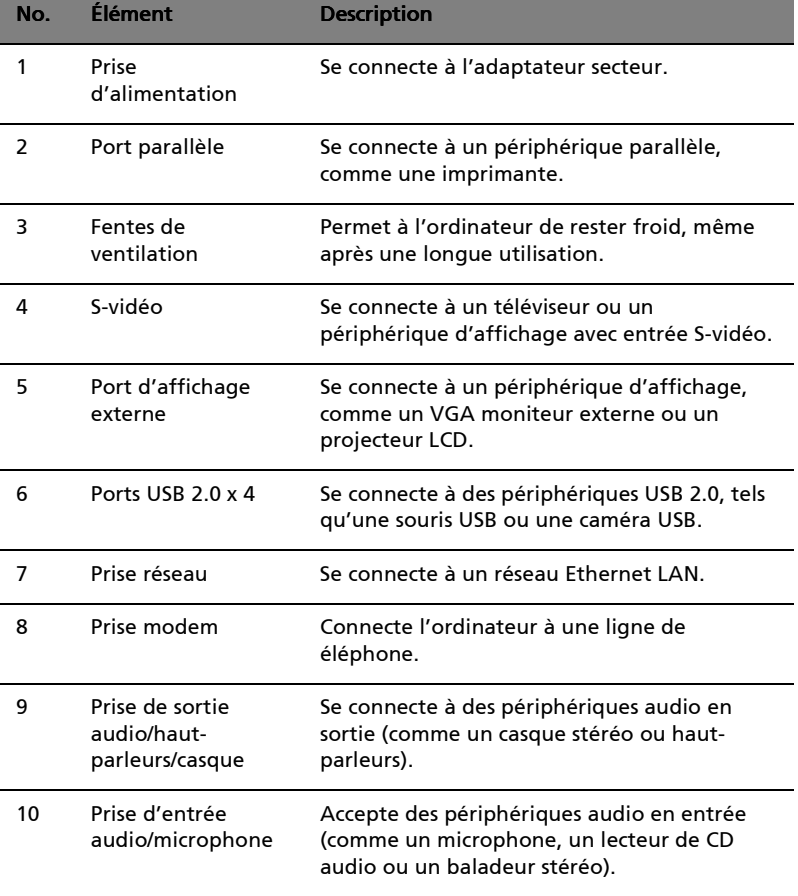

### <span id="page-17-0"></span>Vue inférieure

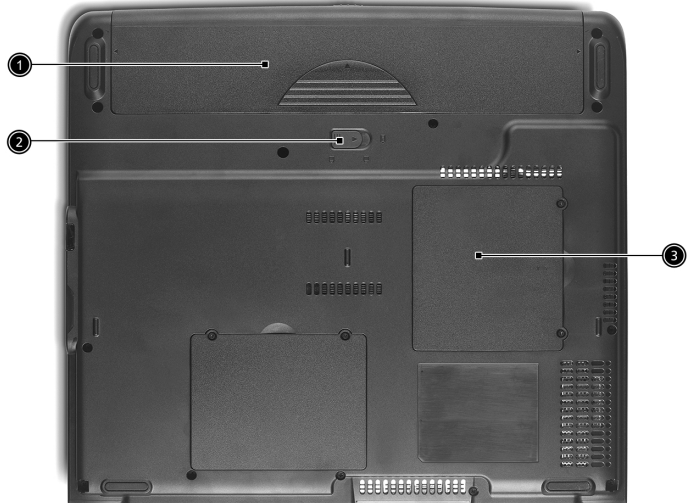

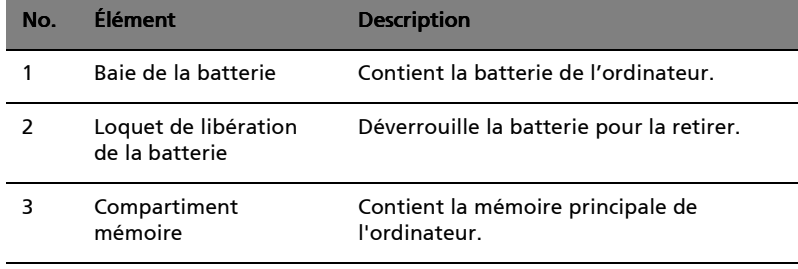

# <span id="page-18-0"></span>Fonctionnalités

Performance

- Processeur Intel® Pentium® 4 à 2,80 GHz et plus
- Technologie Hyper-Threading™ d'Intel®
- Mémoire SDRAM DDR333 de 256/512 Mo, extensible à 2048 Mo avec deux modules soDIMM
- Disque dur IDE améliorée, haute capacité de 30 Go ou plus
- Système de gestion de l'alimentation " Advanced Configuration Power Interface " (ACPI)

#### Affichage

- Le panneau d'affichage LCD 15,0 pouces XGA (résolution 1024x768) ou SXGA+ (résolution 1400x1050) fournit une zone d'affichage large pour une efficacité maximale et une facilité d'utilisation
- ATI MOBILITYTM Radeon 9700 avec tampon mémoire DDR externe de 64/128 Mo
- Capacités 3D
- Prise en charge de l'affichage simultané sur l'écran LCD et un moniteur
- Sortie S-vidéo pour un téléviseur ou un périphérique d'affichage avec entrée S-vidéo
- Fonctionnalité de réduction automatique du LCD qui décide automatiquement le meilleur réglage pour votre affichage et en même temps économise l'énergie
- Prise en charge de DualView™

#### Multimédia

- Lecteur optique intégré à haute vitesse : Lecteur de DVD/CD-RW Combo, DVD-Dual, ou DVD Super-Multi
- Compatible avec MS DirectSound
- Doubles haut-parleurs intégrés

#### Connectivité

- Connexion intégrée Ethernet rapide 10/100 Mbits/s
- Modem fax-données 56Kb/s intégré
- 4 x ports Universal Serial Bus (USB) 2.0
- 1 x port IEEE 1394
- Réseau sans fil IEEE 802.11b ou IEEE 802.11g (option d'usine)
- Bluetooth (option d'usine)

Conception homocentrique

- Conception robuste mais extrêmement portable
- Apparence élégante
- Clavier pleine taille avec 4 touches de lancement programmables
- Zone repose-mains confortable avec touchpad en bonne position

Extension

- Un de type III ou deux emplacements de type II pour carte PC CardBus
- Modules mémoire extensibles

# <span id="page-20-0"></span>Indicateurs

Votre ordinateur fournit un ensemble de 7 indicateurs situés audessous de l'écran, affichant l'état de l'ordinateur et de ses composants.

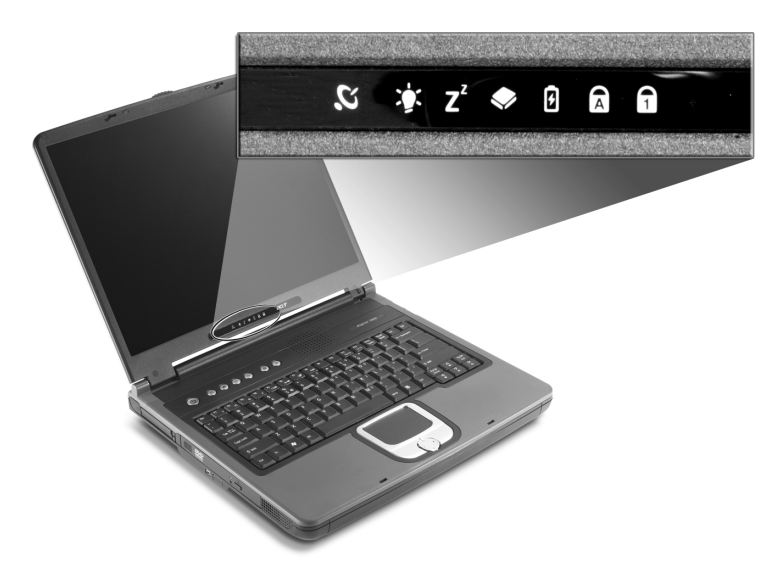

Les indicateurs d'état Alimentation et Sommeil sont visibles même lorsque vous fermez l'écran. Vous pouvez donc voir l'état de votre ordinateur lorsque l'écran est fermé.

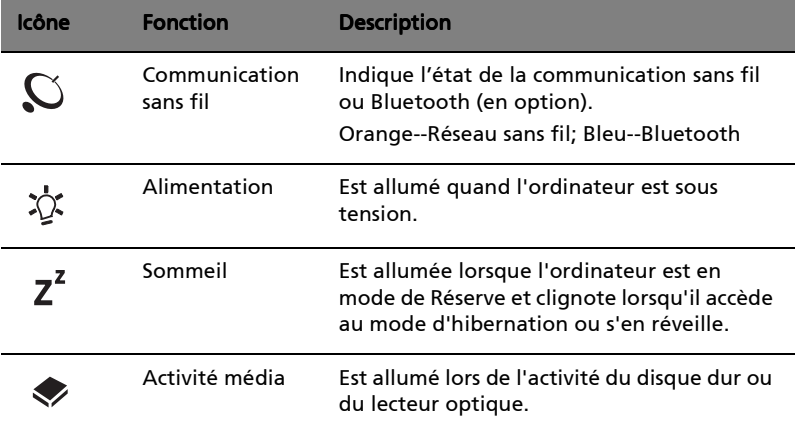

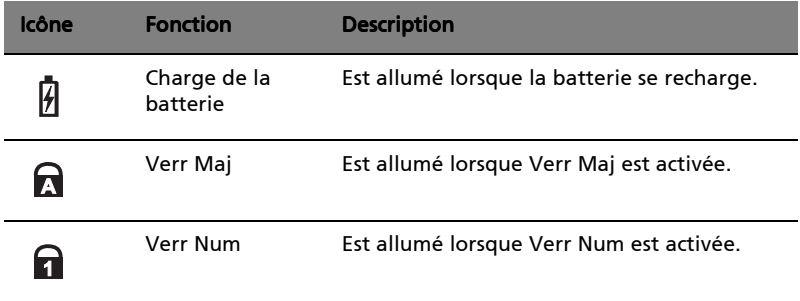

# <span id="page-21-0"></span>Indicateurs sur l'écran

Lorsque l'écran de votre ordinateur est fermé, 2 icônes faciles à lire sont visibles, indiquant l'état ou la fonction qui est activée ou désactivée.

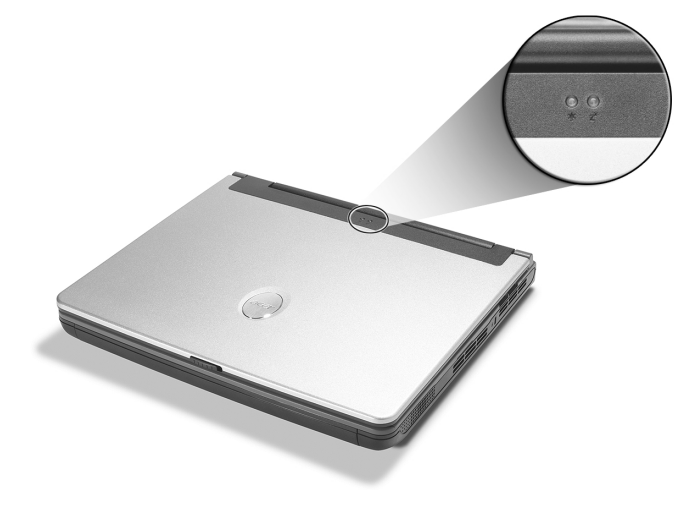

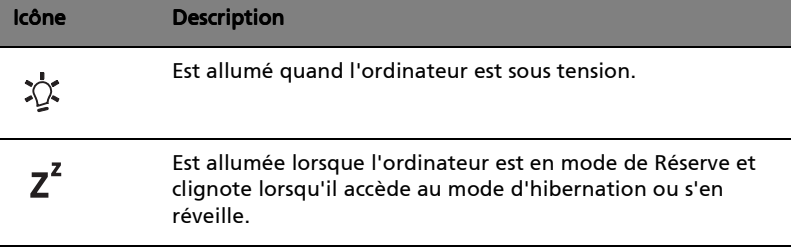

# <span id="page-22-0"></span>Clavier

Le clavier a des touches de dimension normale avec un pavé numérique intégré, des touches de direction séparées, deux touches Windows et douze touches de fonctions (touches spéciales).

<span id="page-22-1"></span>Touches spéciales

Touches de verrouillage

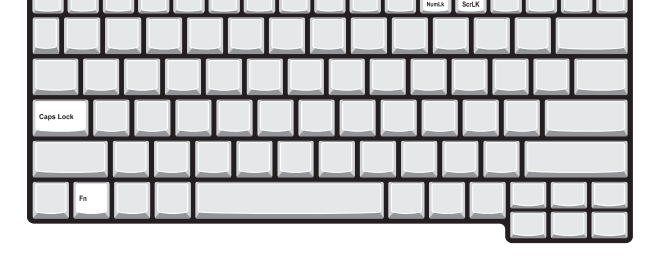

<u>for an an an an an an an an an an an an an</u>

Le clavier a trois touches de verrouillage qui peuvent être activées ou désactivées.

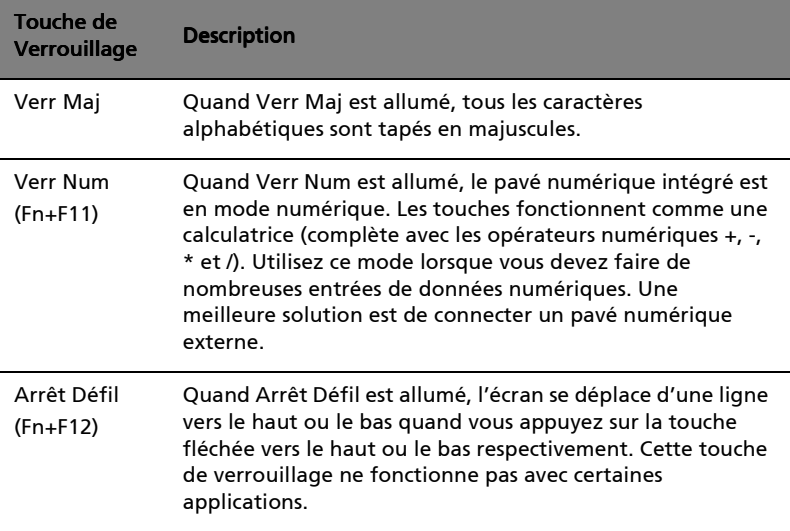

### Pavé numérique intégré

Le pavé numérique intégré fonctionne comme le pavé numérique d'un ordinateur de bureau. Il est indiqué par des petits caractères situés dans le coin supérieur droit des touches. Pour simplifier la légende duclavier, les symboles des touches de contrôle du curseur ne sont pas imprimés sur les touches.

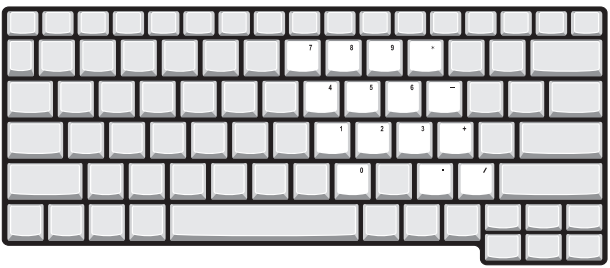

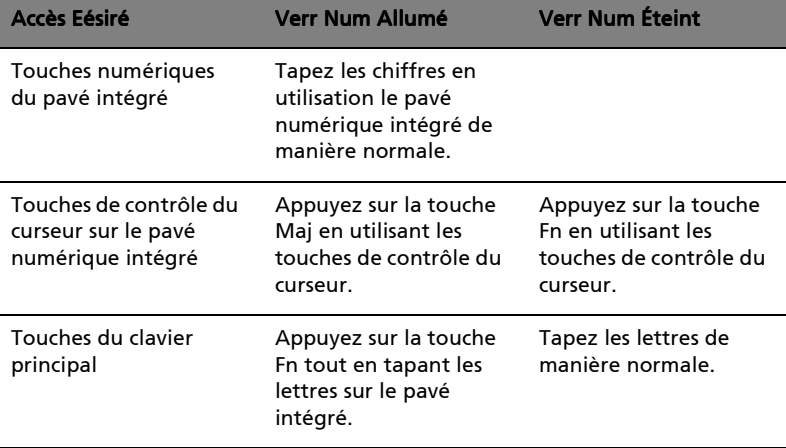

15

### Touches Windows

Le clavier a deux touches qui fournissent les fonctions spécifiques à Windows.

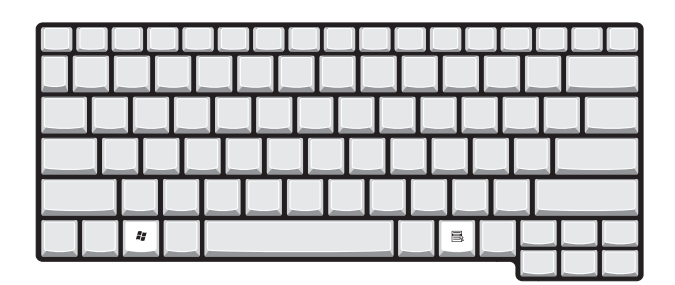

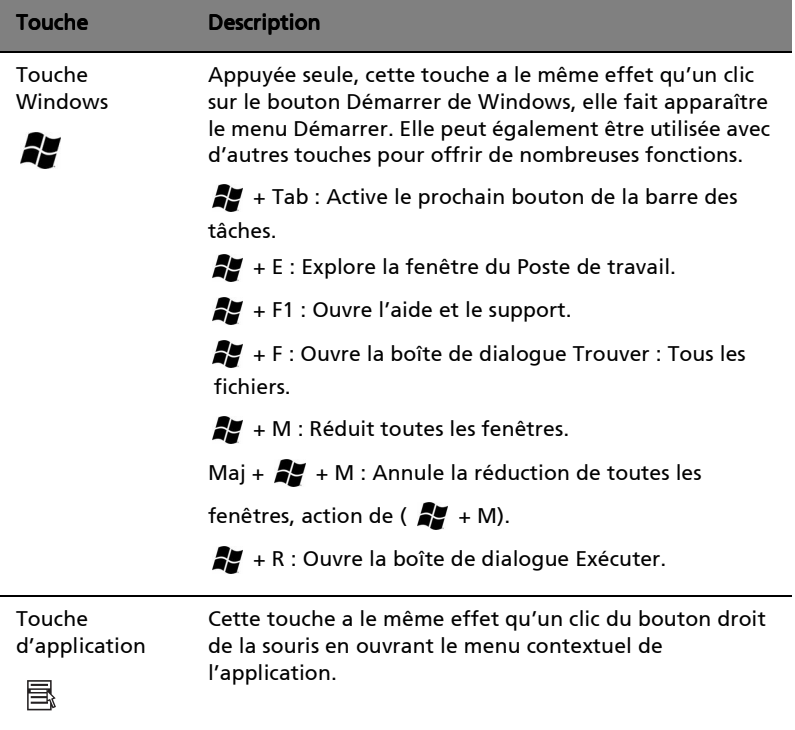

### Touches spéciales

L'utilisation de la touche Fn avec une autre touche crée une touche spéciale, offrant une méthode rapide et pratique pour le contrôle de nombreuses fonctions.

Pour utiliser une touche spéciale, maintenant d'abord la touche Fn appuyée. Appuyez ensuite sur la deuxième touche de la combinaison. Relâchez ensuite les deux touches.

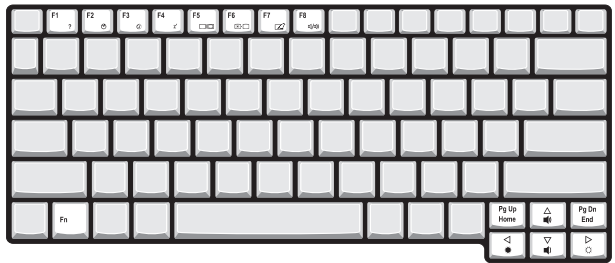

Votre ordinateur offre les touches spéciales suivantes :

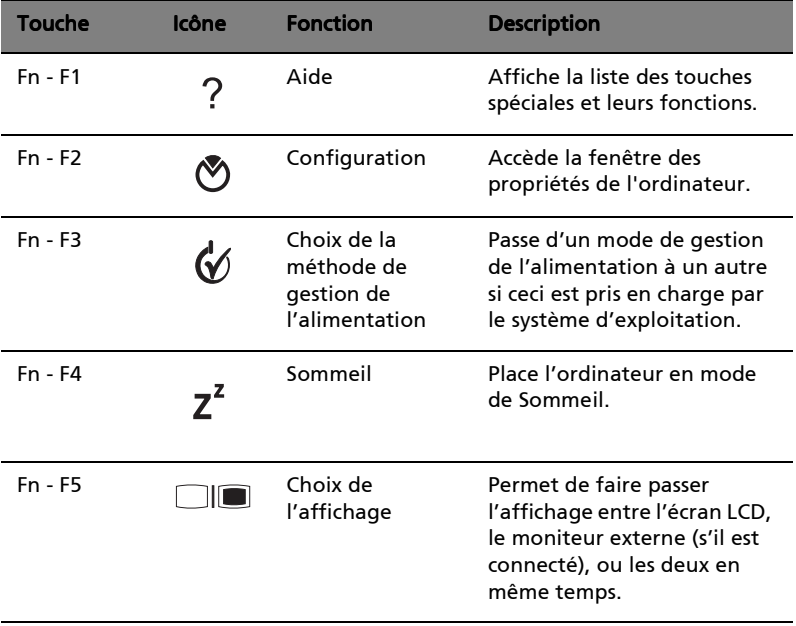

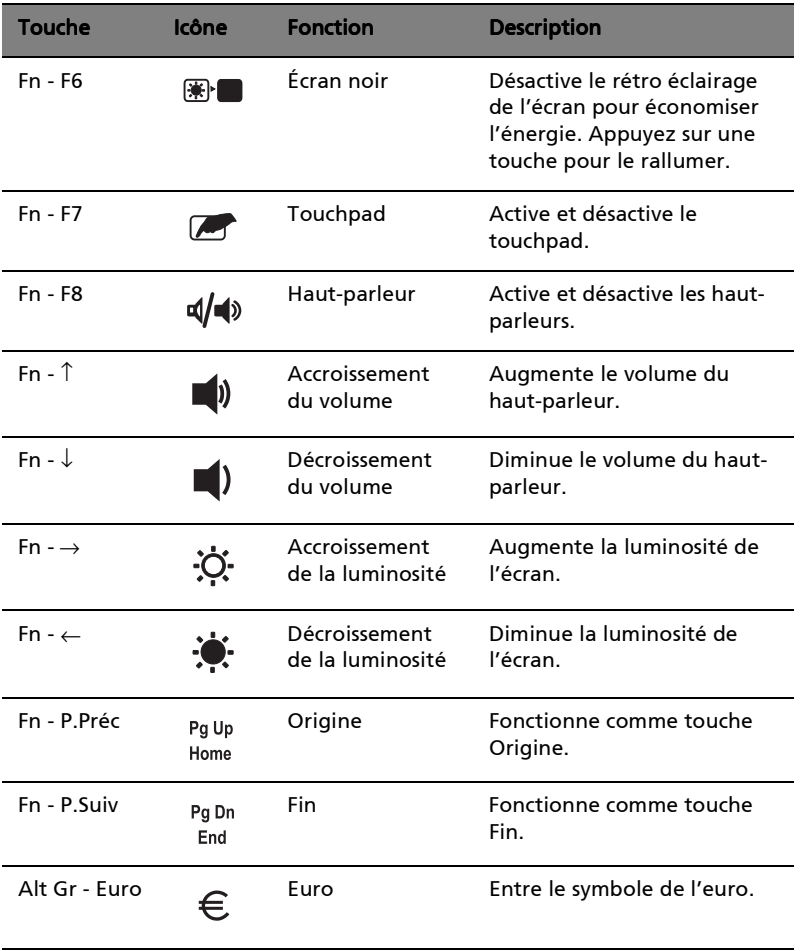

#### Le symbole de l'euro

Si la disposition de votre est définie comme États-Unis International ou Royaume-uni ou si vous avez un clavier avec une disposition européenne, vous pouvez taper le symbole de l'euro avec votre clavier.

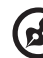

----------

Remarque pour les utilisateurs du clavier US : Le type de clavier est défini lors de la configuration de Windows. Pour que le symbole de l'euro puisse fonctionner, vous devez choisir États-Unis International comme type de clavier.

Pour vérifier le type de clavier :

- 1 Cliquez sur Démarrer, Panneau de configuration.
- 2 Double-cliquez sur Options régionales et de langue.
- 3 Cliquez sur l'onglet Langues et cliquez sur Détails.
- 4 Vérifiez que le type de clavier utilisé pour « En Anglais (États-Unis) » est États-Unis International.

Si ce n'est pas le cas, cliquez sur **AJOUTER**, puis sélectionnez États-Unis International et cliquez sur OK.

5 Cliquez sur OK.

Pour taper le symbole de l'euro :

- 1 Trouvez le symbole de l'euro sur votre clavier.
- 2 Ouvrez un traitement de texte.
- 3 Maintenez Alt Gr et appuyez sur le symbole de l'euro.

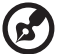

. . . . . . . .

Certaines polices et logiciels ne prennent pas le symbole de l'euro en charge. Veuillez consulter http://www.microsoft.com/ typography/faq/faq12.htm pour des détails.

# <span id="page-28-0"></span>Touchpad

Le touchpad intégré est un périphérique de pointage compatible PS/2 qui est sensible aux mouvements sur sa surface. Le curseur est sensible aux mouvements de votre doigt sur le touchpad. De plus, les deux boutons de clic offre la même fonctionnalité qu'une souris informatique, tandis que la touche de défilement permet un défilement bidirectionnel aisé dans les documents et les pages Web.

Le touchpad es situé au milieu de la zone du repose-mains, offrant un confort et une efficacité maximum.

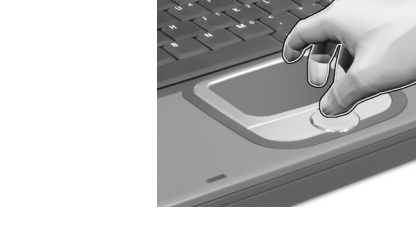

## <span id="page-28-1"></span>Informations de base du touchpad

Utilisez le touchpad comme suit :

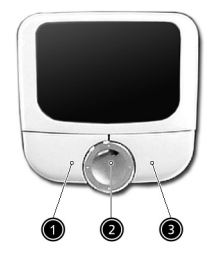

- Faites glisser votre doigt sur la surface du touchpad pour contrôler le mouvement du curseur. Tapotez le touchpad pour effectuer les fonctions de sélection et d'exécution.
- Appuyez sur les boutons de clic de gauche (1) et de droite (3) pour effectuer les fonctions de sélection et d'exécution, comme vous le feriez avec les boutons d'une souris informatique.

• Utilisez la touche de défilement (2) pour faire défiler les longs documents et les pages Web. Appuyez sur le haut ou le bas de la touche pour un défilement vers le haut ou le bas et sur la gauche ou la droite pour un défilement vers la gauche ou la droite.

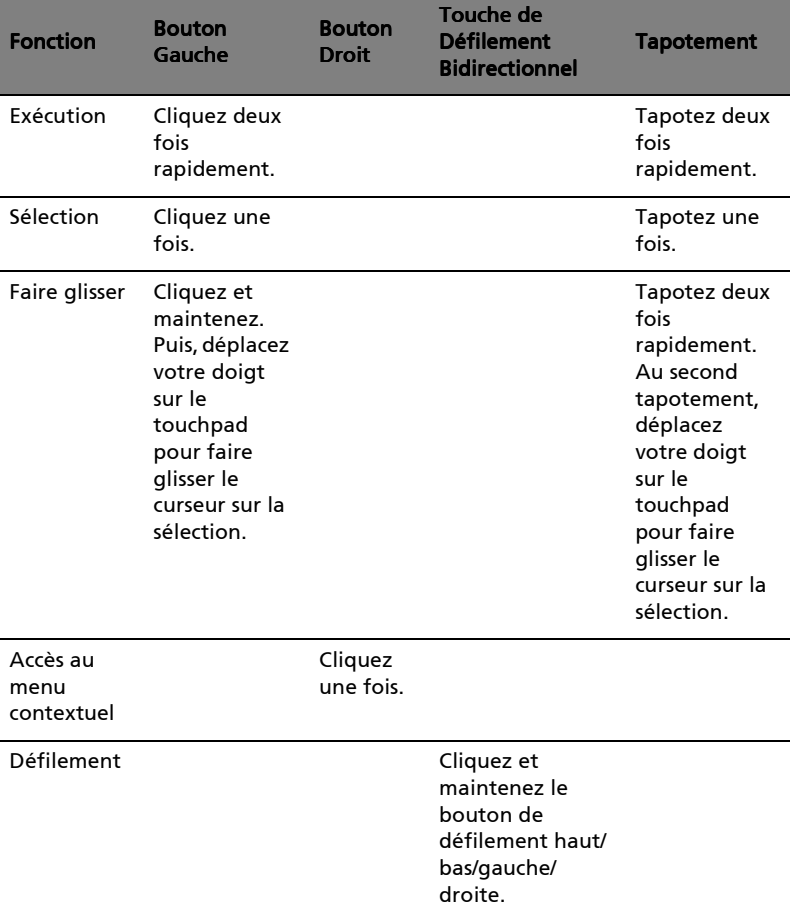

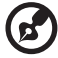

Remarque : Gardez vos doigts, ainsi que la surface du touchpad, secs et propres. Le touchpad est sensible aux mouvements de votre doigt : la réponse est d'autant meilleure que votre touché est léger. La réponse ne sera pas meilleure si vous tapotez fort.

# <span id="page-30-0"></span>Touches de lancement

Six boutons sont situés en haut du clavier. Ces boutons sont appelés les touches de lancement. Ces sont désignés comme bouton du courrier, bouton du navigateur, P1, P2, bouton Bluetooth et sans fil. Les boutons Bluetooth et sans fil ne peuvent pas être définis par l'utilisateur. Pour définir les quatre autres touches de lancement, exécutez Acer Launch Manager.

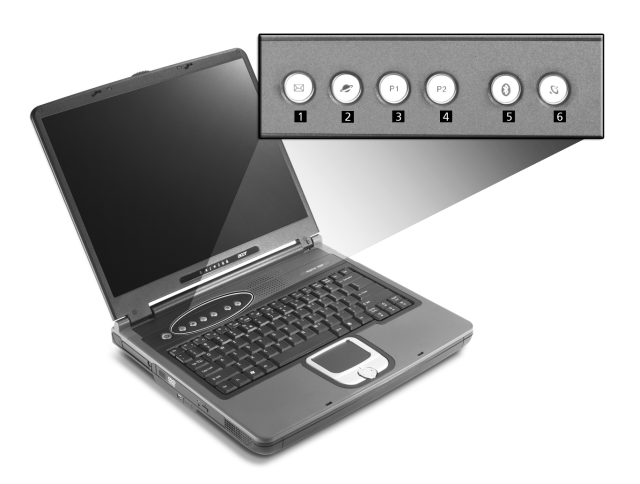

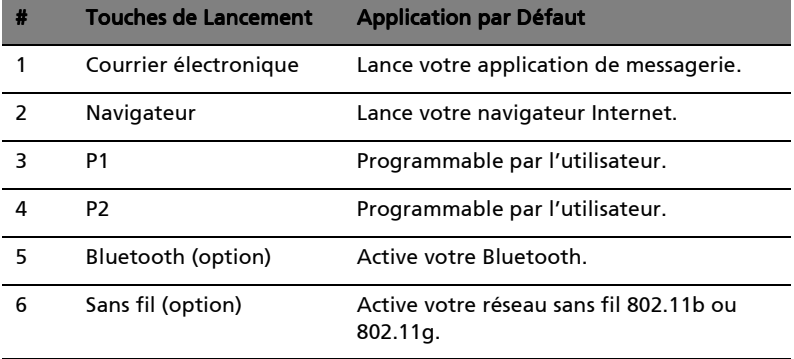

Attention : Veuillez désactiver les fonctions Bluetooth et réseau sans fil avant de monter dans un avion.

# <span id="page-31-0"></span>Stockage

Votre ordinateur offre de nombreuses options de stockage des données :

Le disque dur IDE améliorée, haute capacité.

Le disque dur peut être échangé, vous permettant d'augmenter ultérieurement votre capacité de stockage. Consulter votre revendeur si vous devez l'échanger.

Le lecteur optique à haute vitesse.

Selon votre modèle, vous avez un lecteur de DVD/CD-RW Combo, DVD-Dual, ou DVD Super-Multi. Le lecteur optique offre une capacité de stockage accrue ainsi que de nombreuses capacités multimédias.

Voir la section [« Visite guidée de votre ordinateur » à la page 3](#page-12-0) pour l'emplacement de ces lecteurs.

### <span id="page-31-1"></span>Éjection du plateau du lecteur optique

Pour éjecter le plateau du lecteur optique :

- L'ordinateur étant sous tension, appuyez sur le bouton d'éjection du lecteur optique.
- Le plateau sera libéré et s'ouvrira partiellement.
- Tirez doucement le plateau pour le sortir au maximum.

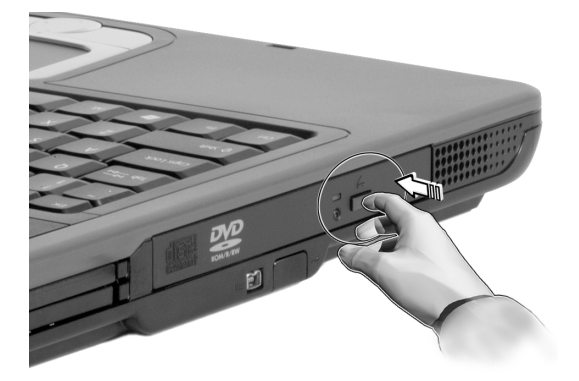

Pour charger un disque optique :

- Placez un CD ou un DVD sur plateau ouvert. Alignez le trou central du disque avec l'axe de rotation du plateau.
- Pouces le disque doucement vers le bas jusqu'à ce qu'il se mette en place sur l'axe de rotation avec un déclic.
- Poussez le plateau doucement jusqu'à ce qu'il se ferme avec un déclic.

### <span id="page-32-0"></span>Éjection d'urgence du plateau du lecteur optique

Si vous devez éjecter le plateau du lecteur optique lorsque l'ordinateur est éteint, insérer la pointe d'un trombone dans le trou d'éjection d'urgence du lecteur optique. Le plateau sera libéré et s'ouvrira partiellement.

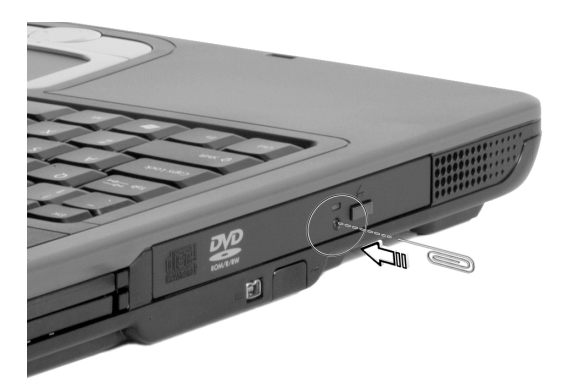

# <span id="page-33-0"></span>Options de connectivité

Votre ordinateur a des options de connectivité intégrées vous permettant de vous connecter à un réseau ou de communiquer via une ligne téléphonique.

#### <span id="page-33-1"></span>Ethernet et réseau

La fonction réseau intégrée vous permet de connecter votre ordinateur à un réseau Ethernet (10/100 BASE-T).

Pour utiliser la fonction réseau, branchez un câble Ethernet dans la prise réseau de l'ordinateur, puis connectez l'autre extrémité à une prise réseau ou à un concentrateur réseau.

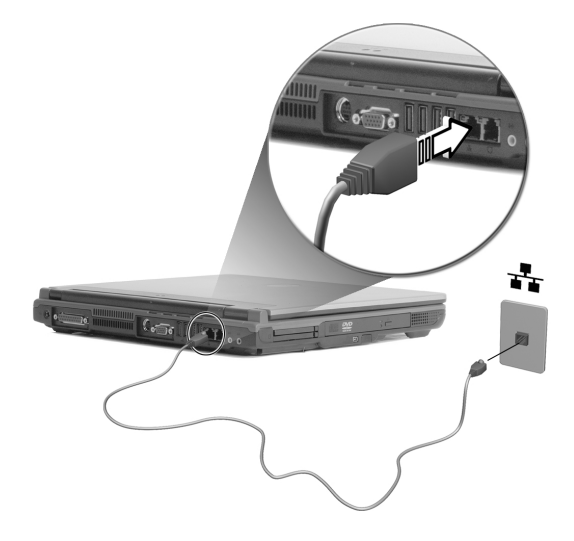

Voir l'aide et le support de Windows pour des informations sur la configuration d'une connexion au réseau.

### <span id="page-34-0"></span>Modem Fax/Données

Votre ordinateur intègre un modem fax/données vous permettant de communiquer via une ligne téléphonique. Cela signifie que vous pouvez vous connecter à un Internet via un compte d'accès avec un FAI, vous connecter à votre réseau à distance ou envoyer des télécopies.

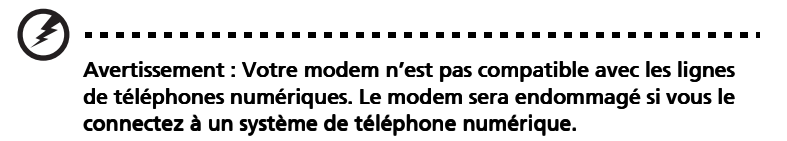

Pour utiliser le modem fax/données, branchez un câble téléphonique au port modem de l'ordinateur, puis connectez l'autre extrémité à une prise téléphonique.

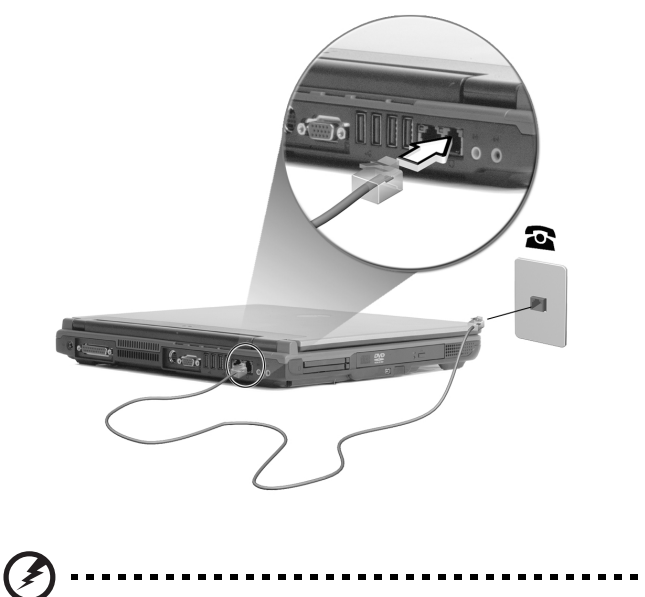

Avertissement : Veuillez utiliser le câble téléphonique dans le pays d'utilisation.

# <span id="page-35-0"></span>Audio

Votre ordinateur intègre un système audio stéréo. Des haut-parleurs stérés sont situés à l'avant de l'unité.

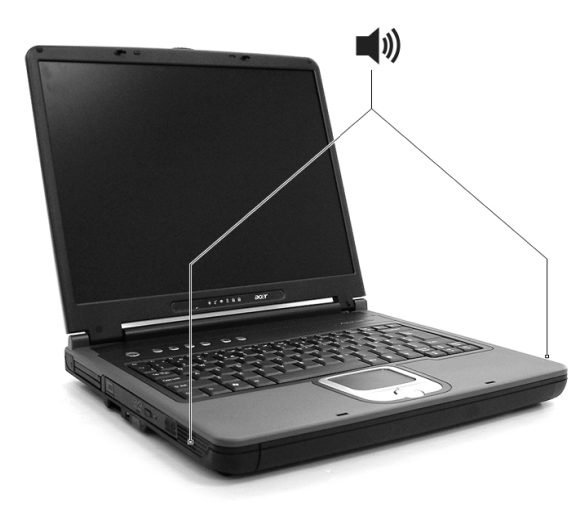

Le volume est ajusté par les logiciels, tel que le contrôle du volume de Windows, les touches Fn Volume ou toute autre application qui fournit un ajustement du volume.

Deux ports audio sur l'arrière de l'ordinateur permettent la connexion de périphériques externes.Voir « [Visite guidée de votre ordinateur](#page-12-0) » pour l'emplacement des ports audio. Pour des informations sur la connexion des périphériques externes, voir « [Périphériques audio](#page-51-2) » à la section « [Périphériques et options](#page-46-0) ».
## Sécurité de l'ordinateur

Votre ordinateur intègre des solutions de sécurité matérielle et logicielle, sous la forme d'une fente pour un cadenas Kensington et d'un mot de passe.

#### Fente de sécurité

Une fente pour un cadenas Kensington permet de protéger physiquement votre ordinateur contre le vol. Utilisez cette fonction comme suit :

- Enroulez le câble du cadenas de sécurité autour d'un objet lourd ou fixe, comme la poignée d'un tiroir verrouillé, ou un pied de table.
- Insérez le cadenas dans la fente sur l'ordinateur, faites-la tourner de 90°, puis verrouillez-le.

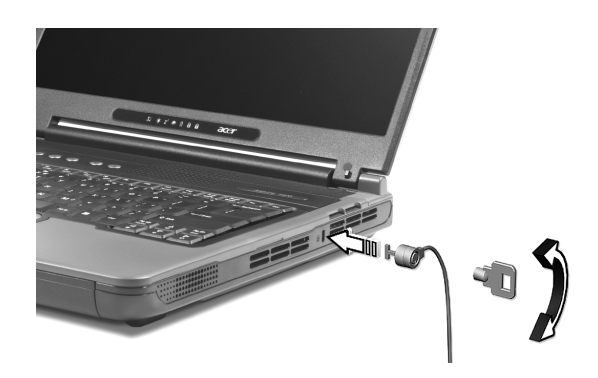

#### Définition d'un mot de passe

Votre notebook est protégé des accès non autorisés par des mots de passe. Lorsqu'ils sont définis, personne ne peut accéder à l'ordinateur sans avoir entré le mot de passe correct.

Trois mots de passe peuvent être définis :

- 1 Le mot de passe du superviseur (Supervisor Password) prévient l'utilisation non autorisée de votre ordinateur et l'entrée non autorisée à certaines sections de l'utilitaire du BIOS.
- 2 Le mot de passe de l'utilisateur (User Password) prévient l'utilisation non autorisée de votre ordinateur.
- 3 Le mot de passe du disque dur (Hard Disk Password) prévient l'utilisation non autorisée de votre disque dur.

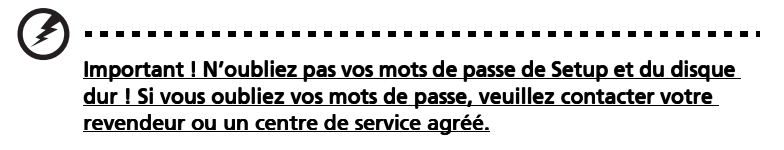

Vous pouvez définir les mots de passe en utilisant l'utilitaire du BIOS.

## Fonctionnement sur la batterie

Votre ordinateur notebook Acer Aspire série 1620 fonctionne sur l'alimentation de la batterie ou du secteur.

Ce chapitre fournit les informations sur l'utilisation avec l'alimentation de la batterie, ainsi que des informations sur la manière dont votre ordinateur économise et gère l'alimentation.

### Batterie

L'ordinateur utilise une batterie qui vous offre de longues durées d'utilisation entre chaque recharge.

#### Caractéristiques de la batterie

La batterie a les caractéristiques qui suivent :

- Utilisation des standards technologiques actuels.
- Émission d'un avertissement de batterie basse.

La batterie se recharge à chaque fois que vous connectez l'ordinateur au secteur. Votre ordinateur a une fonction de charge en utilisation, permettant de recharger la batterie tout en continuant à utiliser l'ordinateur. Cependant, la recharge avec l'ordinateur éteint permet un temps de charge beaucoup plus rapide.

La batterie est pratique lorsque vous voyagez ou lors de coupures d'électricité. Il est recommandé d'avoir une batterie de rechange chargée, disponible pour un éventuel remplacement. Contactez votre revendeur pour des détails sur la commande d'une batterie supplémentaire.

#### Maximalisation de la durée de vie de la batterie

Comme toutes les autres batteries, la batterie de votre ordinateur se dégrade à la longue. Cela signifie que les performances de la batterie diminuent avec le temps et l'utilisation. Pour maximaliser l'autonomie de la batterie, il est conseillé de respecter les recommandations cidessous.

Conditionnement d'une nouvelle batterie

Avant la première utilisation d'une batterie, un processus de « conditionnement » doit d'abord être suivi :

- 1 Insérez la nouvelle batterie dans l'ordinateur. Ne mettez pas l'ordinateur sous tension.
- 2 Connectez l'adaptateur secteur et chargez complètement la batterie.
- 3 Déconnectez l'adaptateur secteur.
- 4 Mettez l'ordinateur sous tension et utilisez-le sur l'alimentation de la batterie.
- 5 Videz entièrement la batterie jusqu'à ce que l'avertissement de batterie basse apparaisse.
- 6 Connectez de nouveau l'adaptateur secteur et chargez encore complètement la batterie.

Procédez encore ainsi jusqu'à ce que la batterie se charge et se décharge trois fois.

Utilisez ce processus de conditionnement pour toutes les nouvelles batteries ou si une batterie n'a pas été utilisée depuis longtemps. Lorsque l'ordinateur n'est pas en utilisation pendant plus de deux semaines, il est conseillé de retirer la batterie de l'unité.

#### ---------------------Avertissement ! N'exposez pas les batteries à des températures inférieures à 0°C (32°F) ou supérieures à 60°C (140°F). Les températures extrêmes peuvent être néfastes pour la batterie.

En suivant ce processus de conditionnement, vous conditionnez votre batterie pour accepter la charge maximale possible. Le non-respect de cette procédure ne permet pas d'avoir la charge maximale de la batterie et raccourcira également la durée de vie effective de votre batterie.

De plus, la durée de vie utile de la batterie est affectée de manière négative par ces types d'utilisation :

- Utilisation constante de l'ordinateur sur l'alimentation du secteur avec la batterie insérée. Si vous souhaitez utiliser l'ordinateur constamment sur l'alimentation secteur, il est conseillé de retirer la batterie de l'ordinateur une fois pleinement chargée.
- Ne pas décharger/recharger la batterie à ses extrêmes comme décrit ci-dessus.
- Fréquence d'utilisation ; la batterie atteindra la fin de sa vie effective d'autant plus vite que vous l'utilisez souvent. Une batterie d'ordinateur standard a une durée de vie d'environ 500 charges.

#### Installation et retrait de la batterie

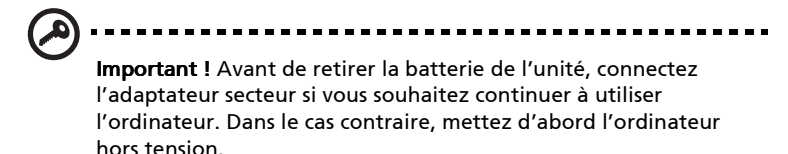

Pour installer une batterie :

- 1 Alignez la batterie sur la baie de la batterie ouverte. Assurez-vous que l'extrémité avec les contacts entre en premier et que la surface supérieure de la batterie est dirigée vers le haut.
- 2 Faites glisser la batterie dans sa baie et poussez la batterie doucement jusqu'à ce qu'elle se verrouille en place.

Pour retirer une batterie :

- 1 Faites glisser le loquet de libération de la batterie pour libérer la batterie.
- 2 Tirez la batterie de sa baie.

#### Charge de la batterie

Pour charger la batterie, assurez-vous d'abord qu'elle est correctement installée dans la baie de la batterie. Branchez l'adaptateur secteur à l'ordinateur et connectez à une prise secteur. Vous pouvez continuer à utiliser votre ordinateur sur l'alimentation du secteur pendant la recharge de votre batterie. Cependant, la recharge de la batterie avec l'ordinateur éteint permet un temps de charge beaucoup plus rapide.

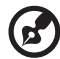

Remarque : Il est recommandé de recharger la batterie avant le coucher. Permettre à la batterie de se charger la nuit avant un voyage permet de commencer la journée suivante avec une batterie pleinement chargée.

33

#### Vérification du niveau de la batterie

La jauge de la batterie de Windows indique le niveau actuel de la batterie. Placez le curseur sur l'icône batterie/alimentation sur la barre des tâches pour voir le niveau actuel de la batterie.

#### Optimisation de l'autonomie de la batterie

L'optimisation de l'autonomie de la batterie vous aide à obtenir le maximum des batteries, prolongeant le cycle charge/recharge et améliorant l'efficacité de la recharge. Il est recommandé de suivre les suggestions ci-dessous :

- Achetez une batterie supplémentaire.
- Utilisez l'adaptateur secteur autant que possible, réservant la batterie pour l'utilisation en déplacement.
- Éjectez la carte PC lorsqu'elle n'est pas utilisée, car elle continue à consommer de l'énergie.
- Conservez la batterie dans un endroit frais et sec. La température recommandée est 10°C à 30°C. Des températures conduisent la batterie à s'auto-décharger plus rapidement.
- Trop de recharges réduisent l'autonomie de la batterie.
- Prenez soin de votre adaptateur secteur et de la batterie.

#### Avertissement de batterie basse

Lors de l'utilisation de l'alimentation de la batterie, surveillez la jauge de la batterie de Windows.

Avertissement : Connectez l'adaptateur secteur dès que possible après que l'avertissement de batterie basse apparaît. Les données seront perdues si la batterie se vide complément et l'ordinateur s'éteint.

Lorsque l'avertissement de batterie basse apparaît, la liste des actions recommandées dépend de votre situation :

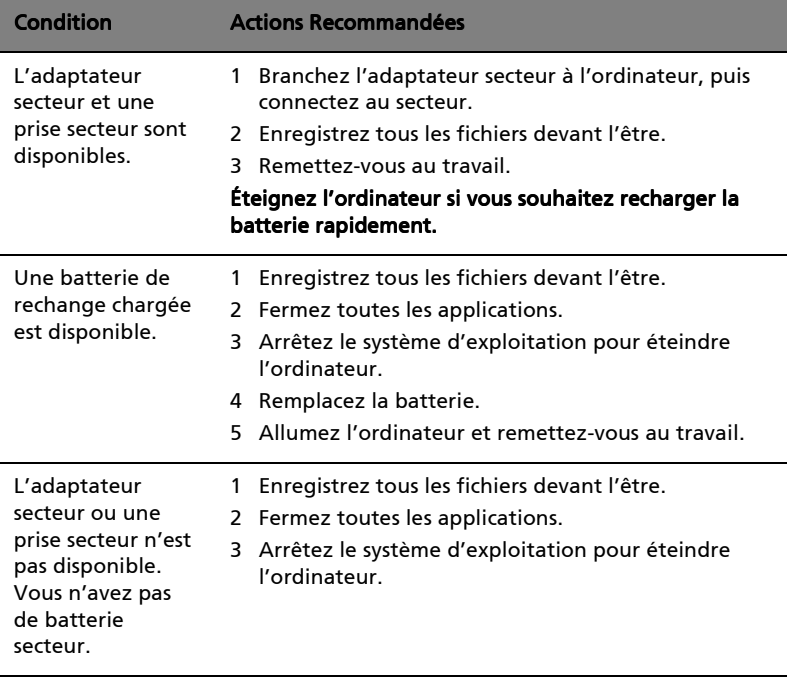

## Gestion de l'alimentation

Votre ordinateur a une unité de gestion de l'alimentation intégrée qui supervise constamment l'activité du système. L'activité du système comprend toute activité qui implique un ou plus des périphériques suivants : clavier, touchpad/souris, disque dur, lecteur optique, périphériques connectés à l'ordinateur et mémoire vidéo. Si aucune activité n'est détectée pendant une période de temps spécifiée (les paramètres sont contrôlés par la gestion d'alimentation de Windows), l'ordinateur éteint certains ou tous ces périphériques pour conserver l'énergie.

Votre ordinateur utilise une méthode de gestion de l'alimentation qui prend en charge Advanced Configuration and Power Interface (ACPI) permettant une conservation maximale de l'énergie sans compromettre les performances du système. L'ACPI permet à Windows de contrôler la quantité d'énergie fournie à chaque périphérique connecté à l'ordinateur. De cette manière, Windows gère toutes les activités d'économie d'énergie pour votre ordinateur. Consultez l'aide de Windows pour plus d'informations.

Périphériques et options

Votre ordinateur notebook Acer Aspire série 1620 offre de bonnes possibilités d'extension.

Ce chapitre fournit les informations sur la connexion des périphériques pour étendre votre système. Il décrit également comment mettre à niveau les composants clés pour améliorer les performances du système et maintenir votre ordinateur à la pointe de la technologie.

Il est conseillé de consulter votre revendeur pour des informations sur les périphériques. De plus, assurez-vous de lire les manuels et autre documentation fournis avec le nouveau matériel.

## Périphériques d'affichage externe

Vous pouvez connecter un moniteur ou un projecteur (VGA) externe au port d'affichage externe de votre ordinateur.

Utilisez la touche spéciale Fn + F5 pour basculer la sortie de l'affichage entre le panneau LCD de l'ordinateur et le périphérique d'affichage externe. Consultez [« Touches spéciales » à la page 16](#page-25-0) pour des informations complémentaires.

## <span id="page-48-0"></span>Périphériques d'entrée externe

Vous pouvez connecter de nombreux de périphériques d'entrée aux ports USB de votre ordinateur pour une fonctionnalité accrue et une meilleure facilité d'utilisation. De plus, les ports USB peuvent être utilisés pour connecter de nombreux autres périphériques, comme les caméras numériques, les imprimantes et les scanners. Voir [« Périphériques d'extension » à la page 43](#page-52-0) pour plus d'informations sur la connexion des périphériques de la carte PC.

#### Clavier externe

Votre ordinateur a un clavier pleine taille. Cependant, si vous préférez, vous pouvez connecter un clavier USB externe à un des ports USB de votre ordinateur. Ceci permet de bénéficier du confort et des fonctions supplémentaires d'un clavier d'ordinateur de bureau lors de la saisie des données sur votre ordinateur notebook.

#### Pavé numérique externe

Votre ordinateur a un pavé numérique intégré, qui combiné à la fonction de verrouillage numérique permet de saisir facilement des données numériques. Par ailleurs, vous pouvez connecter un pavé numérique à 17 touches à un des ports USB de votre ordinateur. Ceci permet de d'avoir l'avantage d'un pavé numérique sans interférer avec votre utilisation du clavier de l'ordinateur pour la saisie de texte.

#### Périphérique de pointage externe

Votre ordinateur intègre un périphérique de pointage touchpad sensible avec deux boutons de clic et une touche de défilement. Cependant, si vous préférez utiliser une souris conventionnelle ou un autre périphérique de pointage, vous pouvez le connecter à un des ports USB de votre ordinateur.

#### Périphériques USB

Votre ordinateur a quatre ports Universal Serial Bus (USB) 2.0 pour la connexion de périphériques USB variés. Voir [« Périphériques d'entrée](#page-48-0)  [externe » à la page 39](#page-48-0) et [« Imprimante » à la page 42](#page-51-0) pour des informations sur la connexion d'un clavier, d'un pavé numérique, d'une souris ou d'une imprimante USB. D'autres périphériques USB communs comprennent les caméras numériques, les scanners et les périphériques de stockage externe.

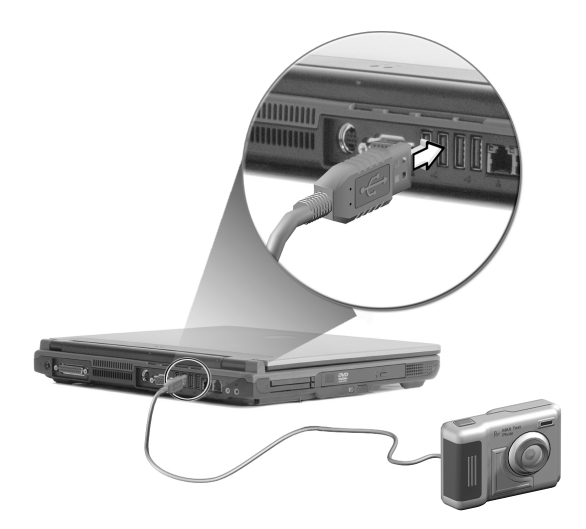

L'USB est plug-and-play, ce qui signifie que vous pouvez connecter et commencer à utiliser un périphérique USB sans avoir à redémarrer votre ordinateur. Vous pouvez également déconnecter le périphérique à tout moment.

Un autre avantage de l'USB et la possibilité d'utiliser des hubs USB. Cela signifie que plusieurs périphériques peuvent partager un port USB en même temps.

Port IEEE 1394

Le port IEEE 1394 de l'ordinateur permet de connecter des périphériques prenant en charge la norme IEEE 1394, tels qu'un caméscope ou un appareil photo numérique.

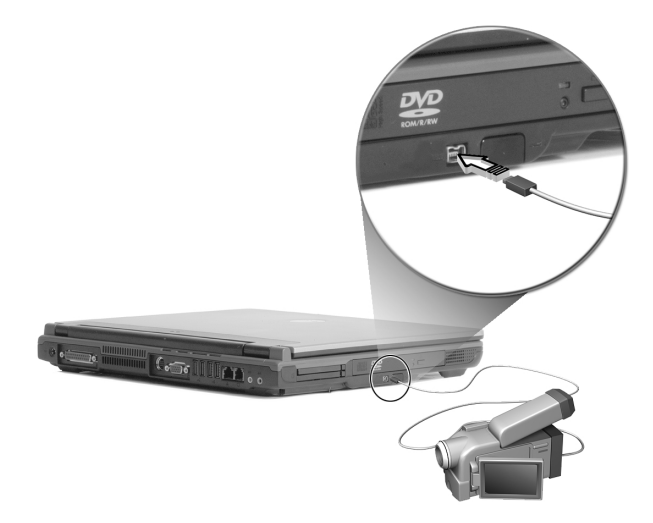

Reportez-vous à la documentation du caméscope ou de l'appareil photo numérique pour des détails.

## <span id="page-51-0"></span>Imprimante

Votre ordinateur accepte à la fois les imprimantes parallèle et USB.

Consultez le manuel de l'imprimante pour des informations sur :

- Configuration du matériel
- Installation des pilotes nécessaires sous Windows
- Instructions de fonctionnement

Pour utiliser une imprimante USB, connectez simplement le périphérique à un des ports USB de votre ordinateur, puis attendez que Windows détecte le nouveau matériel.

Pour connecter une imprimante parallèle, arrêtez d'abord le système d'exploitation. Connectez l'imprimante au port parallèle, puis redémarrez l'ordinateur. Attendez que Windows détecte le nouveau matériel.

## Périphériques audio

Votre ordinateur offre des haut-parleurs stéréo intégrés. Voir la section [« Audio » à la page 26](#page-35-0) pour des informations complémentaires sur ces fonctionnalités. Cependant, en plus de ces périphériques intégrés, les deux ports audio sur le côté arrière de l'unité permettent de connecter des périphériques externes d'entrée et de sortie audio.

Vous pouvez brancher un microphone dans le port microphone de votre ordinateur. Ceci offre plus de liberté de mouvement, ainsi qu'une qualité améliorée de l'entrée audio.

Connectez un casque à la prise casque pour une écoute privée et une qualité améliorée de la sortie audio.

## <span id="page-52-0"></span>Périphériques d'extension

#### Carte PC

Votre ordinateur intègre deux emplacements de carte PC qui prennent en charge deux cartes CardBus standard de type II ou une de type III (PCMCIA). Ceci augmente fortement l'ergonomie et l'extensibilité de votre ordinateur. De nombreuses cartes PC sont disponibles comme la mémoire Flash, la mémoire SRAM, les modems fax/données, les cartes réseau et SCSI. Consultez votre revendeur pour des informations sur les options de cartes PC pour votre ordinateur.

Remarque : Consultez le manuel d'utilisation de votre carte pour des détails sur l'installation et l'utilisation de la carte.

Pour insérer une carte PC :

- 1 Alignez la carte sur l'emplacement de carte PC de votre ordinateur. Assurez-vous que le côté avec les connecteurs est en face de l'emplacement et que la carte est dans le bon sens. De nombreuses cartes sont marquées d'une flèche pour vous aider à les insérer correctement.
- 2 Faites glisser la carte dans l'emplacement, puis poussez doucement iusqu'à ce que la carte se connecte.
- 3 Si nécessaire, connectez le câble de la carte à la prise sur le côté externe de la carte.
- 4 Windows détecte automatiquement la présence de la carte.

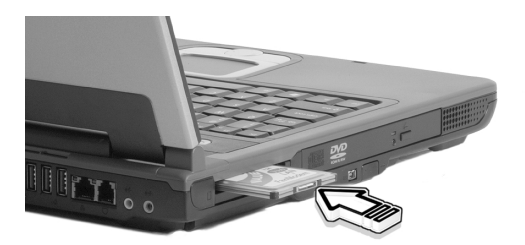

Pour retirer une carte PC :

- 1 Fermez l'application qui utilise la carte PC.
- 2 Double-cliquez sur l'icône de la carte PC sur la barre des tâches, puis sélectionnez l'option pour retirer la carte sans problème. Attendez le message indiquant que vous pouvez maintenant retirer la carte sans problème.
- 3 Appuyez sur le bouton d'éjection de la carte PC pour éjecter partiellement la carte (1).
- 4 Tirez la carte de l'emplacement (2).

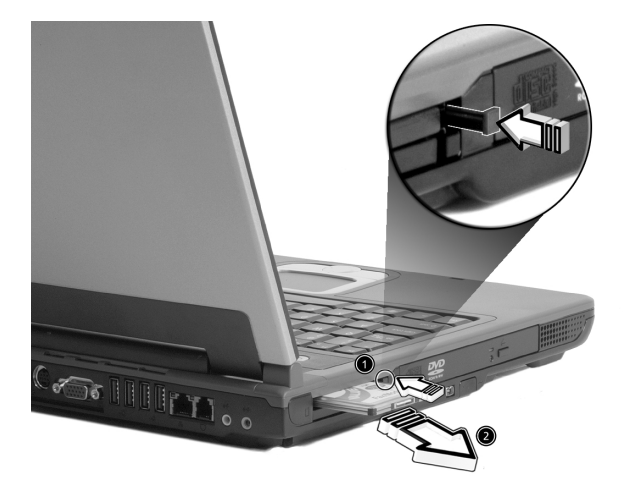

## Options diverses

#### Batterie

C'est une bonne idée d'avoir une batterie de rechange disponible, surtout lorsque vous voyagez avec votre ordinateur. Ceci augmente beaucoup votre temps productif lorsque vous êtes en déplacement.

#### Adaptateur secteur

Un adaptateur secteur de rechange permet d'en avoir un dans deux endroits différents, Vous pouvez avoir, par exemple, un adaptateur à la maison et un autre au bureau. Cela signifie que vous n'avez pas à porter un adaptateur secteur lorsque vous vous déplacez entre vos deux lieux principaux.

## Mise à niveau des composants clés

Votre ordinateur est conçu pour fournir une performance continue. Cependant, plus tard, il est possible que vos applications demandent une meilleure puissance de traitement. Pour cette raison, vous pouvez mettre à niveau les composants clés.

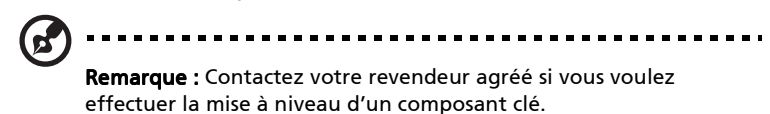

#### Mémoire additionnelle

La mémoire peut être étendue jusqu'à 2 Go, en utilisant deux modules mémoire 256/512/1024 Mo au format small outline Dual Inline Memory Modules (soDIMM). L'ordinateur prend en charge la mémoire Double Data Rate (DDR) SDRAM.

L'ordinateur a deux connecteurs mémoire. Vous pouvez étendre la mémoire en installant un module mémoire dans le connecteur disponible, ou en remplaçant la mémoire standard avec module mémoire de plus haute capacité.

Installation de la mémoire :

- 1 Mettez l'ordinateur hors tension. Assurez-vous que l'adaptateur secteur est déconnecté, puis retirez la batterie.
- 2 Tournez l'ordinateur à l'envers pour accéder au compartiment mémoire sur le dessous de l'unité. Retirez la vis de la trappe du compartiment mémoire (1), puis soulevez et retirez la trappe (2).

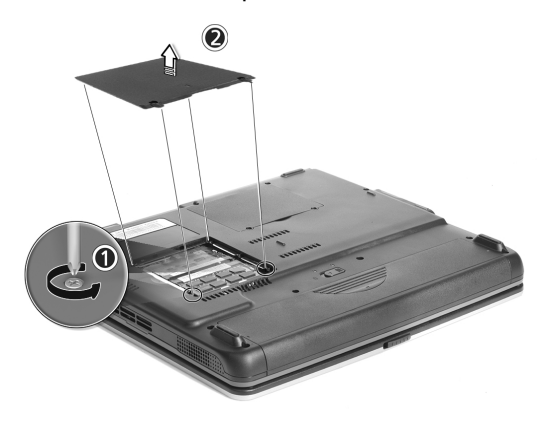

3 Insérez le module mémoire en diagonale dans le connecteur (1), puis appuyez doucement sur le module jusqu'à ce qu'il se mette en place (2) avec un déclic.

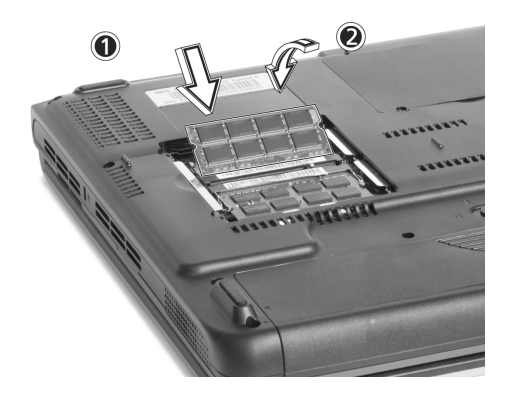

4 Remettez la trappe du compartiment mémoire en place et fixez la vis.

L'ordinateur détecte automatiquement le nouveau module et reconfigure la mémoire.

#### Remplacement du disque dur

Il est possible de remplacer votre disque dur pour une capacité plus élevée lorsque vous avez besoin de plus de stockage. Votre ordinateur utilise un disque dur 2,5 pouces, de 9,5mm, IDE améliorée. Consultez votre revendeur si vous devez remplacer votre disque dur.

## Déplacements avec votre ordinateur

Votre ordinateur notebook Acer Aspire série 1620 est idéal à prendre lors de vos déplacements.

Ce chapitre donne des conseils sur ce que vous devez prendre en considération lors des déplacements avec votre ordinateur.

## Déconnexion du bureau

Avant de vous déplacer avec votre ordinateur, vous devez le mettre hors tension et déconnectez tous les périphériques :

- 1 Enregistrez votre travail et fermez toutes les applications.
- 2 Arrêtez Windows pour éteindre votre ordinateur.
- 3 Débranchez l'adaptateur de la prise secteur, puis déconnectez-le de l'ordinateur.
- 4 Déconnectez tous les périphériques externes éventuels, comme le clavier, la souris ou l'imprimante, qui sont connectés à votre ordinateur.
- 5 Si vous utilisez un câble de sécurité, déconnectez-le de l'ordinateur.
- 6 Placez votre ordinateur dans un sac ou une mallette solide et imperméable.

## Courts déplacements

Il est parfois nécessaire de déplacer l'ordinateur sur une courte distance. Par exemple, vous pouvez avoir à le déplacer de votre bureau à une salle de réunion. Dans ces cas, il n'est pas nécessaire d'arrêter le système d'exploitation.

#### Préparation de l'ordinateur

Déconnectez d'abord les périphériques que vous ne souhaitez pas emporter avec vous. Ensuite, fermez l'écran pour placer l'ordinateur en mode Réserve. Vous pouvez maintenant l'emporter avec vous sans problème dans le bâtiment.

Lorsque vous êtes prêt à utiliser l'ordinateur à nouveau, ouvrez l'écran, puis appuyez sur l'interrupteur d'alimentation pour le réveiller depuis le mode de Réserve.

#### Choses à emporter pour les réunions courtes

Si votre batterie est à plein charge, il n'est probablement pas nécessaire d'emporter autre chose à la réunion.

#### Choses à emporter pour les réunions longues

Pour les réunions longues, prenez l'adaptateur secteur. Vous pouvez utiliser l'alimentation du secteur pendant toute la réunion ou vous pouvez d'abord épuiser la batterie puis connecter l'adaptateur secteur après avoir reçu l'avertissement de batterie basse.

Si la salle de réunion n'a pas de prise secteur disponible, réduisez la consommation de votre ordinateur en le mettant en mode de Réserve pendant les longues périodes d'inactivité. Il est recommandé de prendre une batterie de réserve si vous en avez une.

## Emporter l'ordinateur à la maison

Lorsque vous déplacez votre ordinateur de votre bureau à votre maison, vous devez préparer votre ordinateur pour le court trajet.

#### Préparation de l'ordinateur

Après avoir déconnecté votre ordinateur de votre bureau, procédez comme suit pour préparer l'unité :

- 1 Retirez tous les médias des lecteurs. Les médias chargés peuvent endommager les têtes des lecteurs pendant le transport.
- 2 Placez l'ordinateur dans une mallette protectrice qui est matelassée pour protéger contre les chocs. Assurez-vous que l'unité ne peut pas se déplacer dans la mallette.

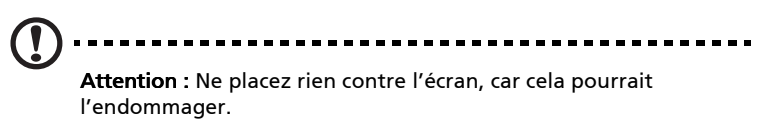

#### Choses à emporter

Si vous n'en avez pas de rechange à la maison, il est conseiller d'emporter l'adaptateur secteur et ce manuel d'utilisation.

#### Considérations spéciales

Pour protéger votre ordinateur pendant le transport, il est conseillé de prendre en considération ce qui suit :

- Minimisez les effets des variations de température. Gardez votre ordinateur avec vous au lieu de le placer dans le coffre.
- Évitez de laisser votre ordinateur dans une voiture chaude.
- Les écarts de température et d'humidité peuvent provoquer de la condensation à l'intérieur de votre ordinateur. Avant de mettre l'ordinateur sous tension, laissez-le revenir à la température ambiante et vérifiez l'absence de condensation sur l'affichage. Lorsqu'il a subi un écart de température de plus de 10°C (18°F), laissez-lui le temps de s'acclimater progressivement en le plaçant dans une pièce avec une température intermédiaire avec la température extérieure et la température intérieure.

#### Mise en place d'un bureau à la maison

Si vous travaillez fréquemment sur votre ordinateur à la maison comme au bureau, il peut être utile d'acheter un second adaptateur secteur. Ceci permet un déplacement plus léger, car vous pouvez garder un adaptateur secteur dans chaque lieu.

Vous pourrez également trouver utile d'avoir des périphériques en double à la maison, comme un clavier, un pavé numérique, une souris et une imprimante.

## Voyage avec l'ordinateur

Il est parfois nécessaire de prendre l'ordinateur pour de plus longs voyages.

#### Préparation de l'ordinateur

Préparez l'ordinateur comme pour un déplacement du bureau à la maison. Il est conseillé de s'assurer que la batterie est à pleine charge. Si vous prenez l'avion, il peut être nécessaire de mettre l'ordinateur sous tension pendant les contrôles de sécurité.

#### Choses à emporter

Il est conseillé de prendre les choses suivantes avec vous :

- Adaptateur secteur.
- Batteries de rechange complètement chargées.
- Fichiers de pilotes imprimantes complémentaires (si vous prévoyez d'utiliser une autre imprimante).
- Câbles de téléphone et de réseau (si vous prévoyez d'utiliser les connexions mode et réseau de l'ordinateur).

#### Considérations spéciales

En plus des conseils pour le trajet à la maison, gardez les choses suivantes à l'esprit :

- Gardez toujours votre ordinateur avec vous, en bagage à main.
- Si possible, demandez que votre ordinateur soit inspecté manuellement pendant les contrôles de sécurité. Bien que l'ordinateur puisse passer sans problème dans les machines de sécurité à rayons X, doit jamais être exposé à un détecteur de métal.

## Voyage international avec votre ordinateur

Il est parfois nécessaire de prendre l'ordinateur pour des voyages internationaux.

#### Préparation de l'ordinateur

Préparez l'ordinateur comme pour un voyage normal. N'oubliez pas les précautions spéciales pour les voyages aériens.

#### Choses à emporter

Il est conseillé de prendre les choses suivantes avec vous :

- Adaptateur secteur.
- Les cordons d'alimentation dont vous aurez besoin pour les pays de destination.
- Batteries de rechange complètement chargées.
- Fichiers de pilotes imprimantes complémentaires (si vous prévoyez d'utiliser une autre imprimante).
- Câbles de téléphone et de réseau (si vous prévoyez d'utiliser les connexions mode et réseau de l'ordinateur). Assurez-vous que votre modem est approprié pour le système téléphonique des pays de destination. Il est possible que vous deviez utiliser une carte PC modem dans certains endroits.

#### Considérations spéciales

En plus des conseils pour un voyage normal, gardez les choses suivantes à l'esprit pendant un voyage international :

- Assurez-vous que votre cordon d'alimentation est approprié pour le système électrique local. Si nécessaire, achetez un cordon d'alimentation qui répond aux caractéristiques locales. Évitez d'utiliser des kits de conversion.
- Si vous prévoyez une connexion à une ligne téléphonique, vérifiez que le modem de l'ordinateur et le cordon téléphonique sont appropriés pour le système téléphonique local. Si nécessaire, achetez une carte PC modem qui répond aux caractéristiques locales.

56 Déplacements avec votre ordinateur

# Logiciels

Votre ordinateur notebook Acer Aspire série 1620 comprend des utilitaires système. Ce chapitre donne des informations sur les logiciels importants fournis avec votre ordinateur.

## Logiciels système

Votre ordinateur est livré avec des logiciels préchargés qui suivent :

- Système d'exploitation Microsoft® Windows®
- Utilitaire Setup du BIOS matériel
- Utilitaires système, pilotes, et logiciels applicatifs
	- . . . . . . .

Remarque : Pour exécuter les applications logicielles sous Windows, cliquez d'abord sur le bouton Démarrer. Sélectionnez ensuite le dossier approprié, puis cliquez sur l'icône de l'application. Pour en savoir plus sur le logiciel et l'utilitaire, utilisez l'aide en ligne fournie avec le logiciel.

#### Launch Manager

Launch Manager vous permet de définir les quatre touches de lancement situées en haut du clavier. Voir [« Touches de lancement » à](#page-30-0)  [la page 21](#page-30-0) pour l'emplacement des touches de lancement.

Vous pouvez accéder à Launch Manager en cliquant sur Démarrer, Tous les programmes, puis sur Launch Manager pour exécuter l'application.

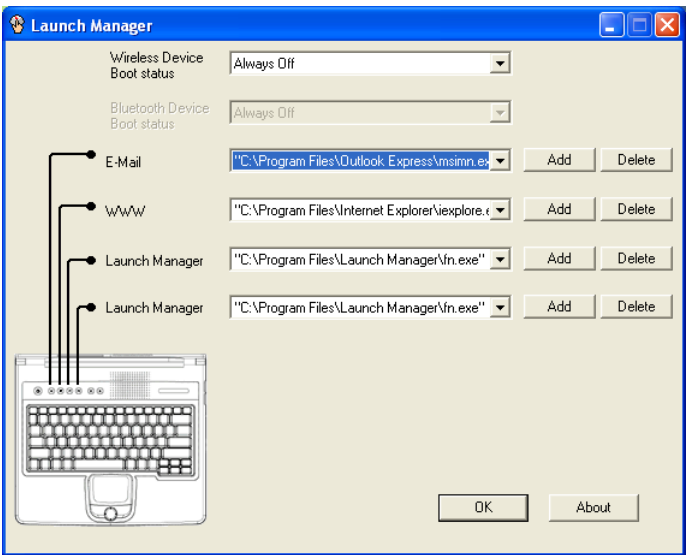

## Utilitaire Setup du BIOS

Le Basic Input/Output System (BIOS) contient des informations importantes utilisées pour configurer les paramètres du matériel et du logiciel du système. Votre ordinateur lit le BIOS lorsqu'il démarre avant de charger le système d'exploitation.

Le BIOS de votre ordinateur contient un utilitaire de configuration appelé Phoenix Software Utilitaire de Configuration du Système (System Configuration Utility ; SCU). Il peut être démarré peu après que vous mettez le système sous tension, en appuyant sur la touche F2 pendant le Power-On Self Test (POST).

L'utilitaire Setup du BIOS affiche des informations sommaires sur votre ordinateur, ses composants, le processeur et la mémoire.

Votre ordinateur est déjà configuré pour des performances optimales et il n'est normalement pas nécessaire d'exécuter cette utilitaire. Cependant, il peut être nécessaire de modifier les paramètres du BIOS si vous avez des problèmes de configuration ultérieurement. Veuillez [«](#page-72-0)  [Foire aux questions » à la page 63](#page-72-0) si vous rencontrez un problème.

# Dépannage

Ce chapitre décrit les solutions aux problèmes relativement courants. Veuillez le lire avant d'appeler un technicien.

Les solutions à des problèmes plus sérieux peuvent demander l'ouverture de l'ordinateur. N'essayez pas d'ouvrir et de réparer l'ordinateur par vous-même. Contactez votre revendeur ou un centre de service agréé pour assistance.
# Foire aux questions

## <span id="page-72-1"></span>Cette section propose des solutions aux problèmes courants.

J'ai appuyé sur l'bouton d'alimentation, mais mon ordinateur ne se met pas sous tension ou ne s'initialise pas.

<span id="page-72-2"></span>Vérifiez l'indicateur d'état d'alimentation :

- Si l'indicateur n'est pas allumé, l'ordinateur n'est pas alimenté. Vérifiez ce qui suit :
	- Si le système fonctionne sur la batterie, le niveau de charge de la batterie peut être trop bas et ne pas pouvoir alimenter le système. Connectez l'adaptateur secteur pour recharger la batterie.
	- Si vous utilisez l'alimentation du secteur, assurez-vous que l'adaptateur secteur est correctement branché à l'ordinateur et à la prise secteur.

Rien n'apparaît à l'écran.

<span id="page-72-0"></span>Le système de gestion de l'alimentation éteint l'écran automatiquement pour économiser l'énergie. Appuyez sur une touche pour rallumer l'écran.

Si l'appui sur une touche ne rallume pas l'écran, vérifiez ce qui suit :

- Le niveau de la luminosité est peut-être trop bas. Appuyez sur Fn +  $\rightarrow$  pour augmenter le niveau de la luminosité.
- Le périphérique d'affichage est peut-être réglé sur un moniteur externe. Appuyez sur la touche spéciale Fn + F5 pour basculer la sortie de l'affichage.
- Le système peut être en mode de réserve. Essayez d'appuyer sur le bouton d'alimentation pour la reprise.

L'image n'affiche pas en plein écran.

Assurez-vous que la résolution est réglée sur une résolution prise en charge par le système :

• Cliquez du bouton droit sur le bureau de Windows et sélectionnez Propriétés pour faire apparaître l'écran Propriétés pour Affichage. Vous pouvez également cliquer sur l'icône affichage dans le Panneau de configuration.

• Cliquez sur l'onglet Configuration pour vérifier le réglage de la résolution. Des résolutions inférieures à la résolution spécifiée n'affichent pas en plein écran.

Aucun son ne sort de mon ordinateur.

<span id="page-73-0"></span>Vérifiez ce qui suit :

- Le son est peut-être désactivé. Dans Windows, vérifiez l'icône de contrôle du son sur la barre des tâches. Si elle est barrée, cliquez sur l'icône et désélectionnez l'option Muet.
- Le niveau du volume est peut-être trop bas. Dans Windows, cliquez sur l'icône de contrôle du son sur la barre des tâches, puis utilisez le curseur de contrôle pour augmenter le volume.
- Si un casque stéréo est connecté au port casque de l'ordinateur, les haut-parleurs intégrés de l'ordinateur sont éteints.

Mon microphone externe ne fonctionne pas.

#### <span id="page-73-2"></span>Vérifiez ce qui suit :

- Assurez-vous que le microphone externe est connecté correctement à la prise microphone de l'ordinateur.
- Assurez-vous que le volume n'est pas trop bas ou éteint.

Je ne peux pas éjecter le plateau du lecteur optique quand mon ordinateur est hors tension.

L'ordinateur doit être sous tension pour que le bouton d'éjection du lecteur optique fonctionne. Si vous devez éjecter le plateau du lecteur optique lorsque l'ordinateur est éteint, insérer la pointe d'un trombone dans le trou d'éjection d'urgence du lecteur optique. Voir [«](#page-32-0)  [Éjection d'urgence du plateau du lecteur optique » à la page 23](#page-32-0) pour plus d'informations.

#### Le clavier ne répond pas.

<span id="page-73-1"></span>Essayez de connecter un clavier USB externe à un des ports USB de votre ordinateur. S'il fonctionne, le clavier interne est peut-être déconnecté. Contactez votre revendeur ou un centre de service agréé. Le lecteur optique ne peut pas lire un disque.

<span id="page-74-0"></span>Vérifiez ce qui suit :

- Assurez-vous que le disque est pris en charge par le lecteur. Si votre ordinateur a un lecteur de CD-ROM, il peut lire les CD, mais pas les DVD. Si votre ordinateur a un lecteur de DVD, il peut lire les CD et les DVD.
- Lorsque vous placez un disque sur le plateau du lecteur, assurezvous qu'il est bien en place sur l'axe de rotation sur le plateau.
- Assurez-vous que le disque n'a pas de rayures ou de marques. Si le disque est sale, nettoyez-le avec un kit de nettoyage.
- Si le disque n'a pas de problème, la tête du lecteur est peut-être sale. Nettoyez la tête du lecteur avec un kit de nettoyage.

L'imprimante ne fonctionne pas.

<span id="page-74-1"></span>Vérifiez ce qui suit :

- Assurez-vous que l'imprimante est branchée à une prise secteur et est sous tension.
- Assurez-vous que le câble est bien connecté dans les ports appropriés de l'ordinateur et de l'imprimante.
- Si vous utilisez une imprimante connectée au port parallèle de votre ordinateur, redémarrez l'ordinateur. Windows doit trouver le nouveau matériel et installer les pilotes nécessaires.

Je veux configurer mon lieu d'appel pour utiliser le modem interne.

<span id="page-74-2"></span>Procédez comme suit :

- Cliquez sur Démarrer, puis cliquez sur Panneau de configuration.
- Double-cliquez sur Options de téléphone et de modem.
- Dans l'onglet Règles de numérotation, configurez votre lieu d'appel.

Consultez l'aide et le support de Windows pour plus d'informations.

Lorsque la batterie est chargée à 99-95%, le ne veut pas se charger 100%.

Pour préserver la durée de vie de la batterie, le système ne vous permet de recharger la batterie que lorsque sa capacité tombe au-dessous de 95%. Il est recommandé d'épuiser complètement la batterie, puis de la recharger pleinement.

# Demande de service

# Garantie internationale du voyageur (International Traveler 's Warranty; ITW)

<span id="page-75-1"></span><span id="page-75-0"></span>Votre ordinateur est couvert par une garantie internationale du voyageur (ITW) qui vous permet d'avoir l'esprit libre et tranquille lorsque vous voyagez. Notre réseau de centres de maintenance agréés est prêt à vous venir en aide.

Un passeport ITW est fourni avec votre ordinateur. Ce passeport contient tout ce que vous devez savoir sur le programme ITW. Ce livret contient la liste des centres de maintenance agréés. Lisez le passeport avec soin.

Ayez toujours le passeport ITW avec vous, surtout lorsque vous voyagez, pour pouvoir bénéficier du support de nos centres de maintenance. Placez votre preuve d'achat dans le rabat à l'intérieur de la couverture du passeport ITW.

Si le pays dans lequel vous voyagez n'a pas de centre de maintenance agréé ITW, vous pouvez tout de même contacter nos bureaux internationaux.

Veuillez consulter le www.acersupport.com.

# <span id="page-76-0"></span>Avant d'appeler

Veuillez préparer les informations qui suivent avant d'appeler Acer pour un service en ligne, et veuillez être à côté de votre ordinateur lorsque vous appelez. Avec votre aide, nous pouvons réduire la durée de l'appel et vous aider à résoudre vos problèmes efficacement.

Si votre ordinateur affiche des messages d'erreur ou émet des avertissements sonores, notez-les lorsqu'ils apparaissent à l'écran (ou leur nombre et leur séquence pour les avertissements sonores).

Il vous est demandé de fournir les informations suivantes :

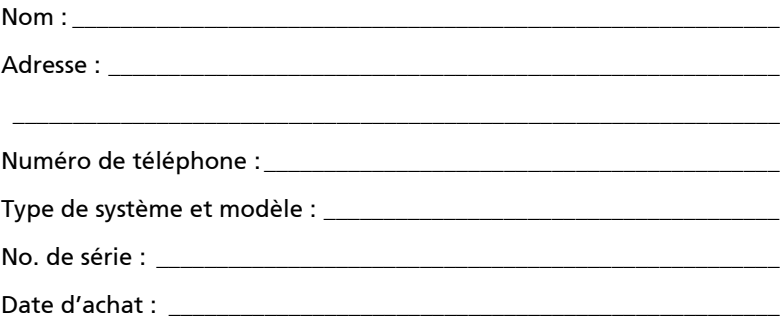

# Annexe A Spécifications

Cette annexe donne la liste des spécifications générales de votre ordinateur.

Microprocesseur

• Processeur Intel® Pentium® 4 à 2,80 GHz et plus

#### Mémoire

- Mémoire SDRAM DDR333 de 256/512 Mo, extensible à 2048 Mo avec deux modules soDIMM
- BIOS mémoire ROM Flash de 512 Ko

#### Stockage des données

- Un disque dur E-IDE de 30 Go ou plus (2,5 pouces, 9,5 mm, UltraDMA-100)
- Un lecteur optique interne

#### Affichage et vidéo

- Écran TFT 15,0 pouces affichant en résolutions 1024 x 768 XGA ou 1400 x 1050 SXGA+
- Affichage simultané sur l'écran LCD et un moniteur
- Prise en charge de DualView $TM$
- Sortie S-vidéo pour un téléviseur ou un périphérique d'affichage avec entrée S-vidéo
- Fonctionnalité de réduction automatique du LCD qui décide automatiquement le meilleur réglage pour votre affichage et en même temps économise l'énergie

#### Connectivité

- Connexion intégrée Ethernet rapide 10/100 Mbits/s
- Modem fax-données 56Kb/s intégré
- Réseau sans fil IEEE 802.11b ou IEEE 802.11g (option d'usine)
- Bluetooth (option d'usine)

#### Audio

- Deux haut-parleurs stéréo intégrés
- Compatible avec MS DirectSound
- Ports audio pour microphone et casque

Clavier et périphérique de pointage

- Clavier Windows à 84/85/88- touches
- Touchpad à la position ergonomique centrale

### Ports E/S

- Un de Type III ou deux emplacements de Type II pour carte PC CardBus (PCMCIA)
- Un port IEEE 1394
- Un port infrarouge (FIR) rapide
- Une prise modem RJ-11 (modem V.92, 56Kbits/s)
- Une prise réseau RJ-45 (Ethernet 10/100 Base-T)
- Une prise d'alimentation
- Un port parallèle (conforme à ECP/EPP)
- Un port sortie S-vidéo
- Un port moniteur externe
- Une prise microphone (mini-prise 3,5 mm)
- Une prise casque (mini-prise 3,5 mm)
- Quatre ports USB 2.0

### Poids et dimensions

- Modèle affichage 15,0 pouces :
	- 3,4 kg (7,50 lbs)
	- 326(W) x 290(D)x 43,6(max. H) mm

Environnement

- Température :
	- En marche : 5°C à 35°C
	- À l'arrêt : -20°C à 65°C
- Humidité (sans condensation) :
	- $-$  Fn marche  $\cdot$  20% à 80% RH
	- À l'arrêt : 20% à 80% RH

Système d'exploitation

• Système d'exploitation Microsoft® Windows® XP Home/Pro

- Prise en charge de l'ACPI 1.0b
- Conforme à DMI 2.0

### Alimentation

- Batterie à 8 éléments Li-ion
- Adaptateur secteur 135W 19V

## Options

- Modules d'extension mémoire de 256, 512 Mo/1 Go
- Adaptateur secteur 135W supplémentaire
- Batterie au Li-ion supplémentaire

Annexe B Avis réglementaires et sécuritaires

Cette annexe donne la liste des avis généraux de votre ordinateur.

# Conformité aux directives Energy Star

En tant que partenaire Energy Star, Acer Inc. a déterminé que ce produit répond aux directives Energy Star pour l'efficacité énergétique.

# Avis FCC

<span id="page-86-0"></span>Cet appareil a été testé et reconnu conforme aux normes applicables au matériel informatique de Classe B, en vertu de l'article 15 des Réglementations de la FCC. Ces normes visent à fournir aux installations résidantes une protection raisonnable contre les interférences. Cet appareil génère, utilise et peut diffuser des signaux radioélectriques. En outre, s'il n'est pas installé et employé conformément aux instructions, il peut provoquer des interférences nuisibles aux communications radio.

Quoi qu'il en soit, on ne peut pas garantir que des interférences ne se produiront pas dans certaines installations. Si l'appareil est à l'origine de nuisances vis-à-vis de la réception de la radio ou de la télévision, ce que l'on peut déterminer en l'allumant puis en l'éteignant, il est recommandé à l'utilisateur de prendre l'une des mesures suivantes pour tenter de remédier à ces interférences :

- Réorientez ou changez l'antenne réceptrice de place.
- Éloignez l'appareil du récepteur.
- Branchez l'appareil à une prise appartenant à un circuit différent de celui du récepteur.
- Consultez le fournisseur ou un technicien radiotélévision expérimenté.

# Avis : Câbles blindés

Des câbles blindés doivent être utilisés pour la connexion avec d'autres appareils informatiques afin de conserver la conformité aux normes FCC.

# Avis : Appareils périphériques

Seuls des périphériques (appareils entrée/sortie, terminaux, imprimantes) certifiés comme étant conformes aux limites de la classe B peuvent être connectés à cet appareil. Le fonctionnement avec des périphériques non certifiés causera probablement nuisances vis-à-vis de la réception de la radio ou de la télévision.

# Attention

Les changements ou modifications qui ne seraient pas expressément approuvés par le fabricant, pourraient faire perdre à l'utilisateur le droit à faire fonctionner l'appareil qui est décerné par la Federal Communications Commission.

# Conditions de fonctionnement

Cet appareil est conforme à l'article 15 des Réglementations de la FCC. Le fonctionnement est sous réserve des deux conditions suivantes : (1) cet appareil ne doit pas provoquer d'interférences nuisibles, et (2) cet appareil doit accepter toute interférence reçue, y compris des interférences qui peuvent provoquer un fonctionnement non désiré.

# Notice: Canadian users

This Class B digital apparatus complies with Canadian ICES-003.

Remarque à l'intention des utilisateurs canadiens

Cet appareil numérique de la classe B est conforme a la norme NMB-003 du Canada.

Déclaration de conformité pour les pays de l'UE

Par la présente Acer déclare que l'appareil Aspire 1620 série est conforme aux exigences essentielles et aux autres dispositions pertinentes de la directive 1999/5/CE.

(S´il vous plaît trouvez la documentation complète sur: www.acer.com/ about/certificates/nb.)

# Avis pour le modem

Avis pour les États-Unis

<span id="page-87-0"></span>Cet appareil est conforme à l'article 68 des Réglementations de la FCC. Une étiquette sur la face inférieure du modem contient, entre autres informations, le numéro d'enregistrement à la FCC et le REN (numéro d'équivalence de sonnerie) pour cet appareil. Vous devez fournir ces informations à la demande de votre société de téléphone.

Si l'équipement téléphonique cause des nuisances au réseau téléphonique, la société de téléphone peut interrompre votre service temporairement. Si possible, vous serez informé préalablement. Mais si une notification préalable n'est pas possible, vous serez informé dès

-rançai

que possible. Vous serez également informé de votre droit d'enregistrer une plainte auprès de la FCC.

Votre société de téléphone peut apporter des modifications à ses installations, ses équipements, son organisation, ou ses procédures, qui pourraient avoir une influence sur le bon fonctionnement de votre équipement. Si c'est le cas, vous en serez informé préalablement pour maintenir un service téléphonique sans interruption.

Si cet équipement présente des problèmes de fonctionnement, déconnectez-le de la ligne téléphonique pour déterminer s'il est la cause du problème. Si l'équipement cause le problème, arrêtez son utilisation et contactez votre revendeur.

Attention : Pour réduire le risque d'incendie, n'utilisez que des cordons de télécommunication AWG No. 26 ou plus large, listés UL ou certifiés CSA.

# TBR 21

Cet appareil a été approuvé [décision du conseil 98/482/EC - « TBR 21 »] pour une connexion de terminal simple au réseau téléphonique public commuté (RTPC). Cependant, du fait de différences entre les RTPC fournis dans les différents pays, l'approbation, par elle-même, ne garantit pas un bon fonctionnement à chaque point de terminaison du RTPC. En cas de problème, vous devez contacter en premier le fournisseur de votre appareil.

# Liste de pays concernés

Les pays membres de l'UE en avril 2003 sont : Belgique, Danemark, Allemagne, Grèce, Espagne, France, Irlande, Italie, Luxembourg, Pays Bas, Autriche, Portugal, Finlande, Suède et Royaume Uni. L'utilisation est permise dans les pays de l'Union européenne, ainsi que : La Norvège, la Suisse, l'Islande et le Liechtenstein. Cet appareil doit être utilisé selon les réglementations et les contraintes du pays d'utilisation. Pour des informations complémentaires, veuillez contacter l'autorité de réglementation du pays d'utilisation.

# Avis pour l'Australie

Pour des raisons de sécurité, ne connectez que les casques avec une étiquette de conformité de télécommunication. Ceci comprend les appareils déjà étiquetés comme étant permis ou certifiés.

# Avis pour la Nouvelle Zélande

For Modem with approval number PTC 211/03/008

- 1 The grant of a Telepermit for any item of terminal equipment indicates only that Telecom has accepted that the item complies with minimum conditions for connection to its network. It indicates no endorsement of the product by Telecom, nor does it provide any sort of warranty. Above all, it provides no assurance that any item will work correctly in all respects with another item of Telepermitted equipment of a different make or model, nor does it imply that any product is compatible with all of Telecom's network services.
- 2 This equipment is not capable, under all operating conditions, of correct operation at the higher speeds for which it is designed. Telecom will accept no responsibility should difficulties arise in such circumstances.
- 3 Some parameters required for compliance with Telecom's Telepermit requirements are dependent on the equipment (PC) associated with this device. The associated equipment shall be set to operate within the following limits for compliance with Telecom's Specifications:
	- a There shall be no more than 10 call attempts to the same number within any 30 minute period for any single manual call initiation, and
	- b The equipment shall go on-hook for a period of not less than 30 seconds between the end of one attempt and the beginning of the next call attempt.
- 4 Some parameters required for compliance with Telecom's Telepermit requirements are dependent on the equipment (PC) associated with this device. In order to operate within the limits for compliance with Telecom's specifications, the associated equipment shall be set to ensure that automatic calls to different numbers are spaced such that there is not less than 5 seconds between the end of one call attempt and the beginning of another.
- 5 This equipment shall not be set up to make automatic calls to Telecom's 111 Emergency Service.

# Consignes de sécurité importantes

<span id="page-90-0"></span>Lisez ces instructions avec attention. Conservez-les pour des références futures.

- 1 Conformez-vous aux consignes et avertissements indiqués sur cet appareil.
- 2 Débranchez l'alimentation secteur avant tout nettoyage. N'utilisez pas de liquide ou d'aérosol de nettoyage. Utilisez un chiffon légèrement humide.
- 3 N'utilisez pas cet appareil près d'une source d'eau.
- 4 Ne placez pas cet appareil sur un chariot, un support ou une table instables. Une chute risque d'endommager gravement l'appareil.
- 5 Les fentes et ouvertures sont prévues pour la ventilation, pour assurer le bon fonctionnement de l'appareil et le protéger de la surchauffe. Ces ouvertures ne doivent jamais être obstruées ou bloquées. L'appareil ne doit jamais être placé sur un lit, un divan, une couverture ou toute autre surface similaire susceptible d'obstruer les ouvertures. Il ne doit jamais être placé à proximité ou au contact d'un radiateur ou d'une source de chaleur. Il ne doit pas être placé dans une installation encastrée à moins qu'une ventilation suffisante ne soit assurée.
- 6 L'alimentation électrique de l'appareil doit être conforme aux caractéristiques figurant sur l'étiquette d'identification. En cas de doute, consultez votre revendeur ou la compagnie d'électricité appropriée.
- 7 Ne placez aucun objet sur le câble d'alimentation et installez l'appareil en dehors des zones de passage.
- 8 Lors de l'utilisation éventuelle d'une rallonge, assurez-vous que l'ampérage total des appareils reliés par la rallonge reste dans les limites admises. De même, vérifiez que l'ampérage de tous les appareils reliés à une même prise secteur ne dépasse pas la valeur du fusible.
- 9 N'enfoncez jamais d'objets dans les fentes de l'unité centrale car ils pourraient entrer en contact avec des points de voltage ou courtcircuiter des éléments, d'où un risque d'incendie ou d'électrocution. Ne renversez jamais de liquide, quel qu'il soit, sur l'appareil.
- 10 N'essayez jamais de réparer vous-même cet appareil : l'ouverture ou la dépose du panneau supérieur vous expose à divers risques, électrocution notamment. L'entretien doit être confié à un spécialiste.
- 11 Débranchez l'appareil et adressez-vous au service après-vente dans les cas suivants :
	- a Lorsque le cordon d'alimentation est endommagé ou dénudé.
	- b Un liquide a été renversé dans l'appareil.
	- c Le produit a été exposé à la pluie ou à de l'eau.
	- d L'appareil ne fonctionne pas correctement bien que les consignes d'installation aient été respectées. Effectuez uniquement les réglages indiqués dans les consignes d'installation ; d'autres réglages incorrects risquent de provoquer des dommages nécessitant l'intervention prolongée d'un technicien qualifié.
	- e L'appareil est tombé ou le châssis a été endommagé.
	- f Les performances de l'appareil deviennent irrégulières, indiquant la nécessité du recours au S.A.V.
- 12 Acer Aspire série 1620 utilise une batterie au lithium. Utilisez uniquement une batterie du même type que celle recommandée pour l'appareil. L'utilisation d'une autre batterie peut présenter un risque d'incendie ou d'explosion.
- 13 Avertissement ! Une batterie incorrectement manipulée risque d'exploser. Vous ne devez jamais la démonter, ni l'exposer au feu. Placez-la hors de portée des enfants et mettez rapidement une batterie usée au rebut.
- 14 Utilisez uniquement le type approprié de câble d'alimentation (fourni dans la boîte d'accessoires) pour cet appareil. Il doit être détachable, de type : Listé UL/certifié CSA, type SPT-2, classé 7A 125V minimum, approuvé VDE ou équivalent. La longueur ne doit pas dépasser 4,6 mètres (15 pieds).
- 15 Déconnectez toujours toutes les lignes téléphoniques de leurs prises murales avant de maintenir ou de démonter cet appareil.
- 16 Évitez d'utiliser une ligne téléphonique (autre qu'un téléphone sans fil) pendant un orage. Il peut y avoir un risque minime d'électrocution due à la foudre.

# Déclaration de conformité laser

<span id="page-92-0"></span>Le lecteur de CD ou DVD utilisé avec cet ordinateur est à produit à laser. L'étiquette de classification du lecteur (montrée ci-dessous) est située sur le lecteur ou graveur.

CLASS 1 LASER PRODUCT CAUTION: INVISIBLE LASER RADIATION WHEN OPEN. AVOID EXPOSURE TO BEAM.

APPAREIL A LASER DE CLASSE 1 ATTENTION: RADIATION DU FAISCEAU LASER INVISIBLE EN CAS D'OUVERTURE. ÉVITER TOUTE EXPOSITION AUX RAYONS.

LUOKAN 1 LASERLAITE LASER KLASSE 1 VORSICHT: UNSICHTBARE LASERSTRAHLUNG, WENN ABDECKUNG GEÖFFNET NICHT DEM STRAHLL AUSSETZEN.

PRODUCTO LÁSER DE LA CLASE I ADVERTENCIA: RADIACIÓN LÁSER INVISIBLE AL SER ABIERTO. EVITE EXPONERSE A LOS RAYOS.

ADVARSEL: LASERSTRÅLING VEDÅBNING SE IKKE IND I STRÅLEN.

VARO! LAVATTAESSA OLET ALTTINA LASERSÅTEILYLLE. VARNING: LASERSTRÅLNING NÅR DENNA DEL ÅR ÖPPNAD ÅLÅ TUIJOTA SÅTEESEENSTIRRA EJ IN I STRÅLEN.

VARNING: LASERSTRÅLNING NAR DENNA DEL ÅR ÖPPNADSTIRRA EJ IN I STRÅLEN.

ADVARSEL: LASERSTRÅLING NAR DEKSEL ÅPNESSTIRR IKKE INN I STRÅLEN.

Déclaration sur les pixels de l'écran LCD

L'écran LCD est produit avec des techniques de fabrication à haute précision. Néanmoins, certains pixels parfois avoir des ratés ou apparaître comme étant des points noirs ou rouges. Ceci n'a pas d'effet sur l'image enregistrée et ne constitue pas un dysfonctionnement.

# Avis de protection du droit d'auteur de Macrovision

<span id="page-93-0"></span>Ce produit incorpore une technologie de protection du droit d'auteur qui est protégée par des déclarations de méthode de certains brevets U.S. et d'autres droits de propriété intellectuelle appartenant à Macrovision Corporation et d'autres propriétaires légitimes. L'utilisation de cette technologie de protection du droit d'auteur doit être autorisée par Macrovision Corporation, et est destinée à l'utilisation domestique et autres utilisations limitées à moins d'une autorisation implicite de Macrovision Corporation. L'ingénierie à rebours et le désassemblage sont interdits.

Déclarations d'appareil des brevets U.S. Nos. 4,631,603, 4,577,216, 4,819,098, 4,907,093 et 6,516,132 pour une utilisation domestique limitée seulement.

# Avis réglementaire de l'appareil radio

Remarque : Les informations reglementaires ci-dessous sont pour les modeles avec reseau sans fil et/ou Bluetooth™ seulement.

# Général

Ce produit est conforme aux directives de fréquence radioélectrique et aux standards de sécurité des pays et régions dans lesquels il a été approuvé pour une utilisation sans fil.

Selon la configuration, ce produit peut contenir des périphériques de radio sans fil (p.ex. des modules réseau sans fil et/ou Bluetooth™). Les informations ci-dessous sont pour les produits avec de tels périphériques.

# Union européenne (UE)

Cet appareil est conforme aux exigences essentielles des Directives du Conseil Européen, des standards et autres documents normatifs de la liste ci-dessous :

73/23/EEC Directive basse tension

• EN 60950

89/336/EEC Directive de compatibilité électromagnétique (CEM)

• EN 55022

- EN 55024
- EN 61000-3-2/-3

99/5/EC Directive concernant les équipements hertziens et les équipements terminaux de telecommunications (R&TTE)

- Art.3.1a) EN 60950
- Art.3.1b) EN 301 489 -1/-17
- Art.3.2) EN 300 328-2

# $CF$   $\Omega$  (for 2.4 GHz device)

Remarque : Le numéro de l'article varie selon le no. d'identification de l'autorité notifié appliqué au module sans fil installé dans ce produit. Ces numéros peuvent être modifiés sans préavis.

#### Liste de pays concernés

Les pays membres de l'UE en avril 2003 sont : Autriche, Belgique, Danemark, Finlande, France, Allemagne, Grèce, Irlande, Italie, Luxembourg, Pays Bas, Portugal, Espagne, Suède et Royaume Uni. L'utilisation est permise dans les pays de l'Union européenne, ainsi que : La Norvège, la Suisse, l'Islande et le Liechtenstein. Cet appareil doit être utilisé selon les réglementations et les contraintes du pays d'utilisation. Pour des informations complémentaires, veuillez contacter l'autorité de réglementation du pays d'utilisation.

# L'exigence de sécurité RF de la FCC

La puissance radiée en sortie de la carte réseau sans fil Mini-PCI et de la carte Bluetooth est bien inférieure aux limites d'exposition de fréquence radioélectrique de la FCC. Néanmoins, le module réseau sans fil Aspire série 1620 doit être utilisé de manière à ce que le potentiel pour le contact humain pendant l'utilisation normale soit minimisé comme suit.

- 1 Il est demandé aux utilisateurs de suivre les instructions de sécurité RF sur les appareils sans fil en option qui sont inclues dans le manuel d'utilisation de chaque appareil RF en option.
- 2 Une installation inappropriée ou une utilisation non autorisée peut être à l'origine de nuisances vis à vis des communications radio. De même, toute altération de l'antenne interne annulera la certification FCC et de votre garantie.

# Canada – Appareils de radiocommunications de faible puissance, exempts de licence (RSS-210)

a. Informations communes

Le fonctionnement est subordonné aux deux conditions suivantes :

- 1 Cet appareil ne doit pas provoquer d'interférences, et
- 2 Cet appareil doit accepter toute interférence reçue, y compris des interférences qui peuvent provoquer un fonctionnement non désiré de l'appareil.

### b. Fonctionnement dans la plage 2,4 GHz

Pour prévenir les interférences radioélectriques aux services sous licence, cet appareil est destiné à une utilisation dans un bâtiment et l'installation à l'extérieur des bâtiments est soumise à licence.

Exposition des personnes aux champs RF (RSS-102)

Aspire série 1620 utilise des antennes intégrées à gain bas qui n'émette pas de champ RF dépassant les limite de Canada Santé pour les populations générales. Consultez le code de sécurité disponible, qui peut être obtenu sur le site Web de Santé Canada : www.hc-sc.gc.ca/ rpb.

#### **Federal Communications Commission Declaration of Conformity**

This device complies with Part 15 of the FCC Rules. Operation is subject to the following two conditions: (1) this device may not cause harmful interference, and (2) this device must accept any interference received, including interference that may cause undesired operation.

The following local Manufacturer/Importer is responsible for this declaration:

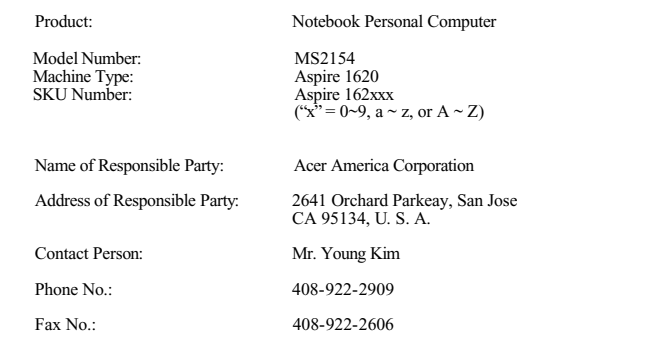

**Acer Incorporated** 8F, 88, Sec. 1, Hsin Tai Wu Rd., Hsichih Taipei Hsien 221, Taiwan, R.O.C.

Tel : 886-2-2696-1234 Fax : 886-2-2696-3535 www.acer.com

# CEO

#### **Declaration of Conformity for CE marking**

**We**,

Acer Inc. 8F, 88, Sec. 1, Hsin Tai Wu Rd., Hsichih, Taipei Hsien 221, Taiwan, R. O. C.

Contact Person: Mr. Easy Lai Tel: 886-2-8691-3089 Fax: 886-2-8691-3000 E-mail: easy\_lai@acer.com.tw

Hereby declare that:

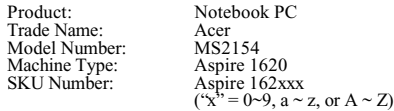

Is in compliance with the essential requirements and other relevant provisions of the following EC directives.

**Reference No. Title** 89/336/EEC Electromagnetic Compatibility (EMC directive)<br>73/23/EEC Low Voltage Directive (LVD) 73/23/EEC Low Voltage Directive (LVD)<br>1999/5/EC Radio & Telecommunications Radio & Telecommunications Terminal Equipment Directive (R&TTE)

The product specified above was tested conforming to the applicable Rules under the most accurate measurement standards possible, and that all the necessary steps have been taken and are in force to assure that production units of the same product will continue to comply with the requirements.

 $\frac{2004/35}{2004/35}$ <br>asy  $\frac{1}{20}$  Director Date

Easy Lai/ Director Qualification Center Product Assurance, Acer Inc. **2004/3/5** 

# Index

### $\overline{\mathsf{A}}$

ACPI 36 [Affichage 9](#page-18-0) [dépannage 63](#page-72-0) [Touches spéciales 16](#page-25-0) Aide [services en ligne 67](#page-76-0) [aide iii](#page-2-0) [Audio 26](#page-35-0) [connexion externe 42](#page-51-0) [dépannage 64](#page-73-0) Avis [protection du droit d'auteur du](#page-93-0)  DVD 86

# B

Batterie [avertissement de batterie basse](#page-44-0)  35 [caractéristiques 31](#page-40-0) [charge 33](#page-42-0) [condition basse 35](#page-44-1) [installation 33](#page-42-1) [maximalisation de l'autonomie](#page-40-1)  31 [optimisation 34](#page-43-0) [première utilisation 31](#page-40-2) [prendre soin v](#page-4-0) [retrait 33](#page-42-2) [vérification du niveau de charge](#page-43-1)  34 **BIOS** [utilitaire Setup 60](#page-69-0)

# $\overline{\mathsf{C}}$

Carte PC [insertion 43](#page-52-0) [retrait 44](#page-53-0) CD [dépannage 65](#page-74-0) Charge [vérification du niveau 34](#page-43-2) [Clavier 13](#page-22-0) [connexion externe 39](#page-48-0)

[dépannage 64](#page-73-1) [touches de verrouillage 13](#page-22-1) [touches spéciales 16](#page-25-1) [touches Windows 15](#page-24-0) [Connexion Ethernet 24](#page-33-0) Connexions [audio 42](#page-51-0) [clavier, externe 39](#page-48-0) [imprimante 42](#page-51-1) [pavé numérique, externe 39](#page-48-1) [périphériques d'affichage](#page-48-2)  externe 39 [périphériques d'entrée externe](#page-48-3)  39 [souris 39](#page-48-4) [USB 40](#page-49-0)

# D

[Disque dur 22](#page-31-0) [mise à niveau 47](#page-57-0) DVD [dépannage 65](#page-74-0)

# E

Entretien [batterie v](#page-4-0) [ordinateur iv](#page-3-0) [Euro 18](#page-27-0)

# F

[FAQ. Voir Foire aux questions](#page-72-1) [Foire aux questions 63](#page-72-1)

# G

Garantie [garantie internationale du](#page-75-0)  voyageur 66 [Gestion de l'alimentation 36](#page-45-0) [Guide iii](#page-2-0)

# H

Haut-parleurs [dépannage 64](#page-73-0) [touche spéciale 17](#page-26-0)

#### I

Imprimante [connexion 42](#page-51-1) [dépannage 65](#page-74-1) [ITW. Voir Garantie](#page-75-0)

## L

[Lecteur de disquettes 22](#page-31-1) Logiciels [fournis 59](#page-68-0) Luminosité [Touches spéciales 17](#page-26-1)

# M

Mémoire [compartiment 8](#page-17-0) [connecteur de mise à niveau 8](#page-17-0) [installation 47](#page-56-0) [mise à niveau 46](#page-55-0) Microphone [dépannage 64](#page-73-2) Mode d'Hibernation [touche spéciale 16](#page-25-2) Mode de Réserve [touche spéciale 16](#page-25-3) Modem [configuration du lieu d'appel](#page-74-2)  65

# N

Nettoyage [ordinateur v](#page-4-1) Notebook Manager [touche spéciale 16](#page-25-4)

# O

**Options** [adaptateur secteur de rechange](#page-54-0)  45 [batterie de rechange 45](#page-54-1) [cartes PC 43](#page-52-1) [mémoire additionnelle 46](#page-55-0) [remplacement du disque dur 47](#page-57-0) [Options de connectivité 24](#page-33-1) [Ethernet 24](#page-33-0) Ordinateur [courts déplacements 52](#page-61-0) [déconnexion 51](#page-60-0) [emporter à la maison 53](#page-62-0) [en réunion 52](#page-61-1) [fonctionnalités 9](#page-18-1) [mise en place d'un bureau à la](#page-63-0)  maison 54 [mise hors tension iii](#page-2-1) [nettoyage v](#page-4-1)

[prendre soin iv](#page-3-0) [sécurité 27](#page-36-0) [voyage avec l'ordinateur 54](#page-63-1) [voyage international 55](#page-64-0)

# P

Pavé numérique [connexion externe 39](#page-48-1) Ports [affichage externe 7](#page-16-0) [parallèle 7](#page-16-1) [Problèmes 63](#page-72-1) [affichage 63](#page-72-0) [audio 64](#page-73-0) [CD 65](#page-74-0) [clavier 64](#page-73-1) [démarrage 63](#page-72-2) [DVD 65](#page-74-0) [imprimante 65](#page-74-1)

# S

Sécurité [avis FCC 77](#page-86-0) [avis pour le modem 78](#page-87-0) [fente 27](#page-36-1) [instructions générales 83](#page-90-0) sécurité [CD ou DVD 85](#page-92-0) Service [quand appeler v](#page-4-2) [Services en ligne 67](#page-76-0) Souris [connexion externe 39](#page-48-4) Stockage [disque dur 22](#page-31-0) [lecteur de disquettes 22](#page-31-1) Support [informations 66](#page-75-1)

# T

[Touches spéciales 16](#page-25-1) [Touches Windows 15](#page-24-0) [Touchpad 19](#page-28-0) [touche spéciale 17](#page-26-2) [utilisation 19 –](#page-28-1) 20

#### $\underline{\mathsf{U}}$ USB

[connexion 40](#page-49-0)

[Utilitaire Setup du BIOS 60](#page-69-0) [accès 60](#page-69-1)

# V

[Verr Maj 13](#page-22-2) Voyage

[international 55](#page-64-0) [local 54](#page-63-1) [Vue arrière 7](#page-16-2) [Vue droite 6](#page-15-0) [Vue frontale 3](#page-12-0) Vue gauche 5